### **ЗАО «ПРОМИНФОРМ»**

# **АРМ «ДЕПУТАТ»**

Подп. и дата

Инв. № дубл.

Взам. инв.

Подп. и дата

Инв.

№ подл.

№

Руководство пользователя

## **СОДЕРЖАНИЕ.**

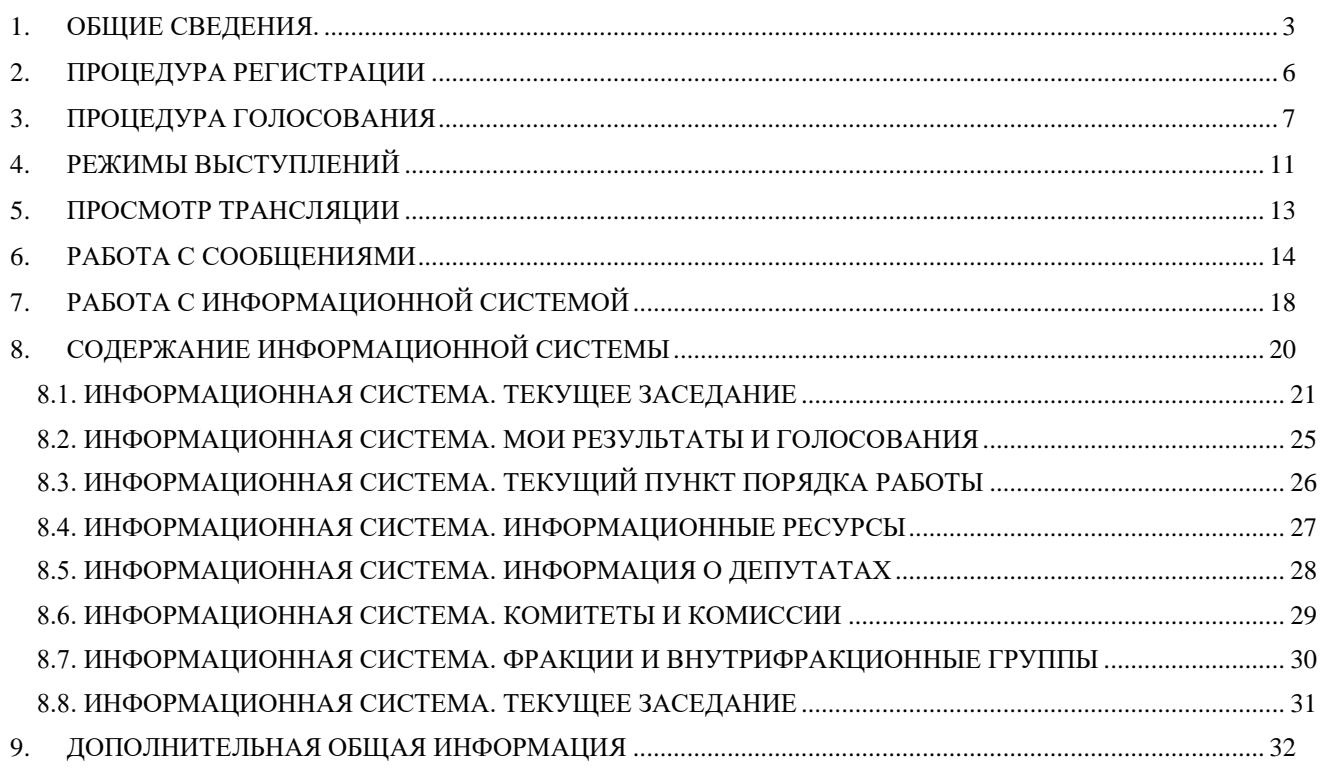

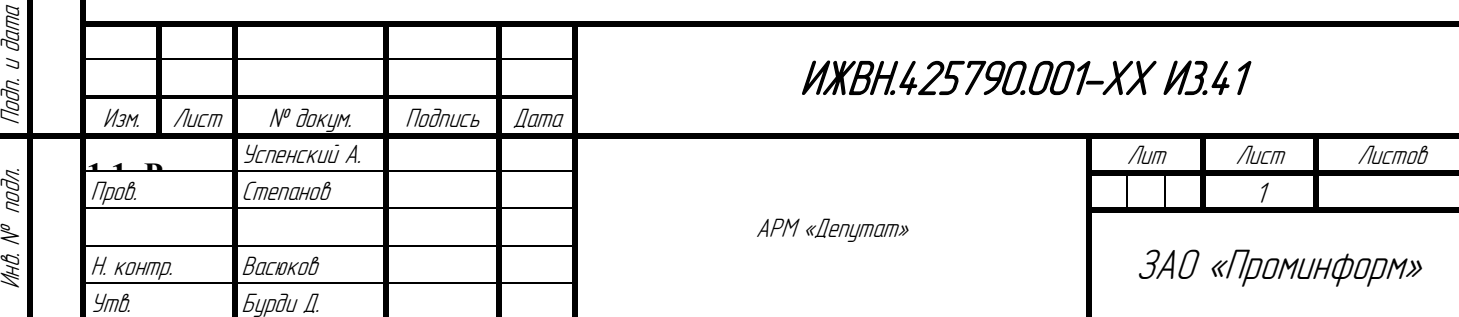

Подп. и дата

Инв. № дубл.

Взам. инв.

### **1. ОБЩИЕ СВЕДЕНИЯ.**

<span id="page-2-0"></span>Рабочее место в зале заседаний – комплекс оборудования и программного обеспечения, позволяющий осуществлять все процедуры мероприятия, предусмотренные регламентом работы участников заседания.

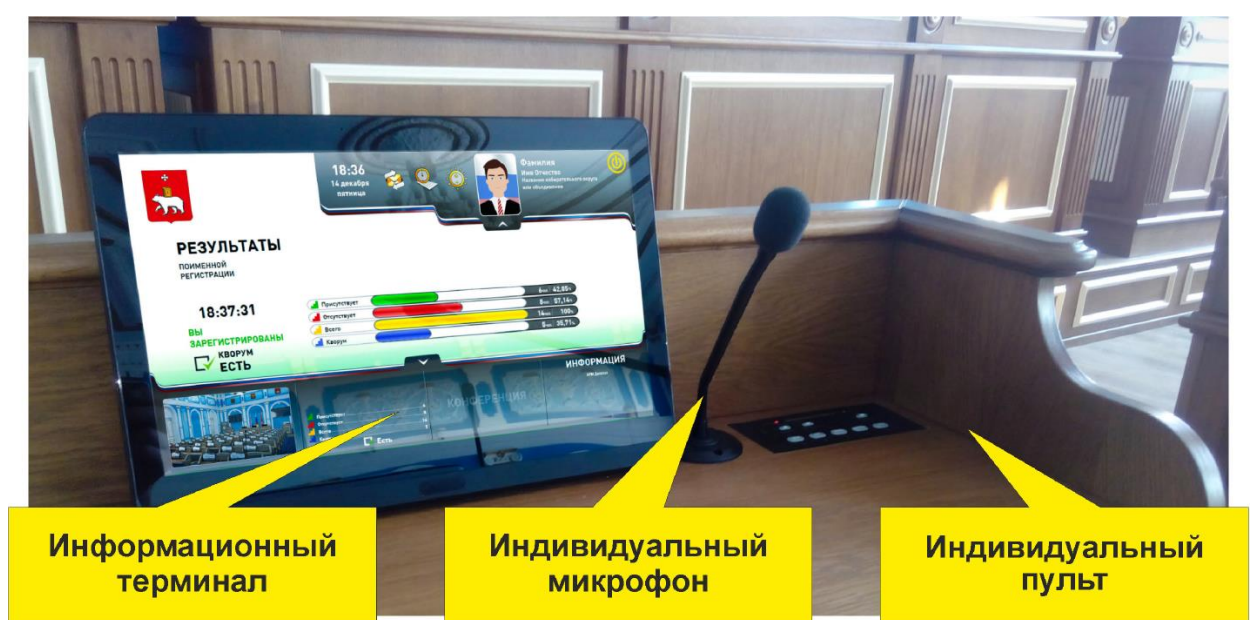

Рисунок 1. Общий вид рабочего места

ИНДИВИДУАЛЬНЫЙ ПУЛЬТ ппредназначен для регистрации, голосования, записи в списки «ВОПРОС» и «ВЫСТУПЛЕНИЕ», вызова специалиста из группы по техническому обслуживанию электронной системы и идентификации участника заседания по электронной карте. Назначение элементов управления и индикации приведено на рисунке 2.

Подп. и дата

Инв. № дубл.

Взам. инв.

Подп. и дата

Инв. №подл.

№

ИНФОРМАЦИОННЫЙ ТЕРМИНАЛ ппредназначен для отображения информации электронной системы, а также для работы с информационной системой зала заседаний. Назначение элементов управления приведено на рисунке 3.

ИНДИВИДУАЛЬНЫЙ МИКРОФОН ввыполнен на гибком держателе и оборудован световым индикатором включения.

Для приведения оборудования в рабочее состояние необходимо установить карточку для голосования до упора в картоприемник пульта лицевой стороной к себе. Если карточка установлена правильно, то на пульте загорится зеленый световой индикатор «КАРТА» и на экране информационного терминала отобразятся данные об участнике заселания.

Участник заседания может использовать для работы любой индивидуальный пульт в зале заседаний при условии размещения в нем карточки для голосования.

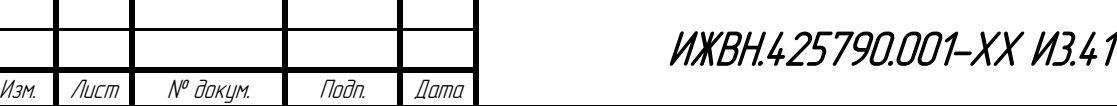

Лист

3

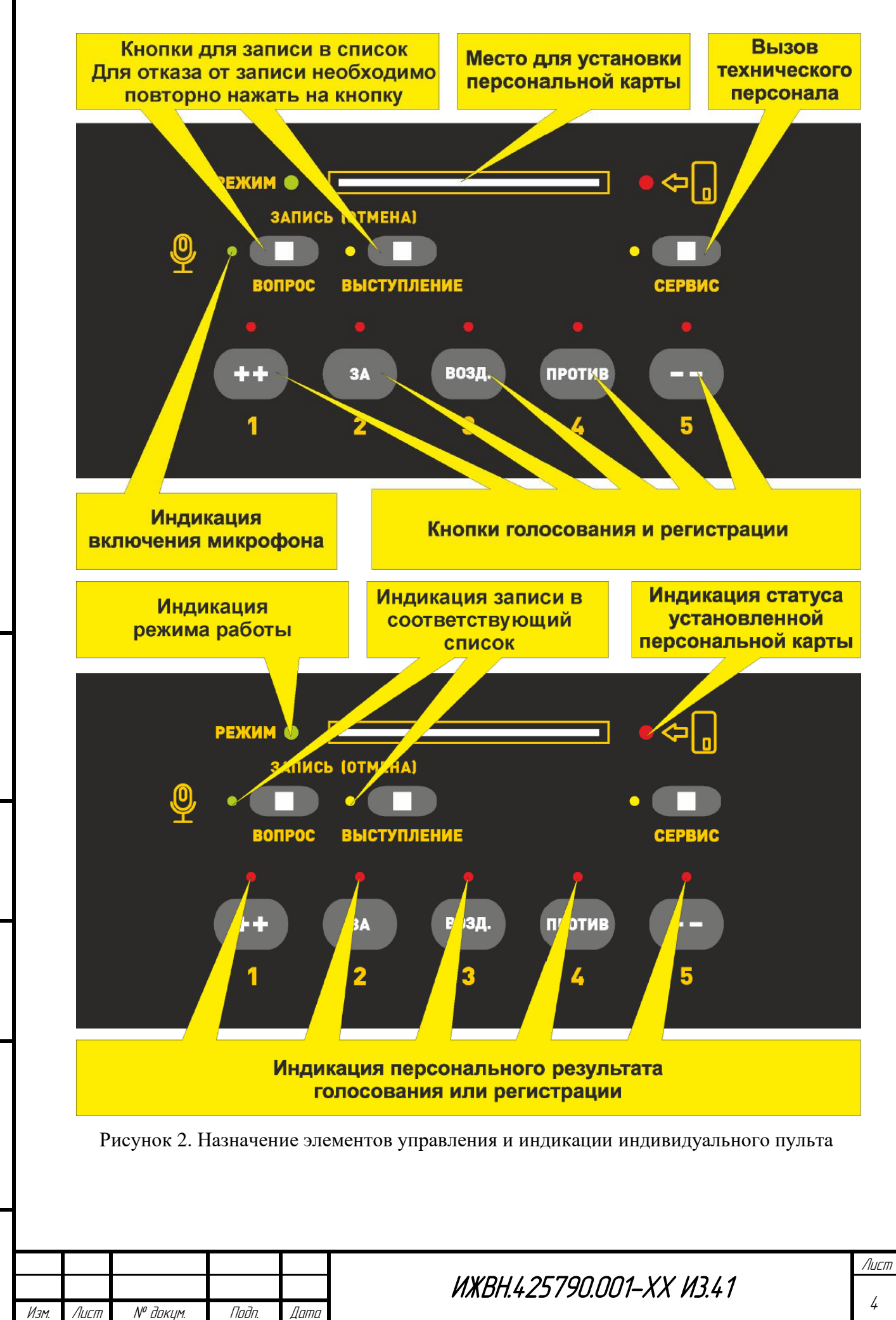

Инв. № дубл.

Взам. инв.

Подп. и дата

Инв. №подл.

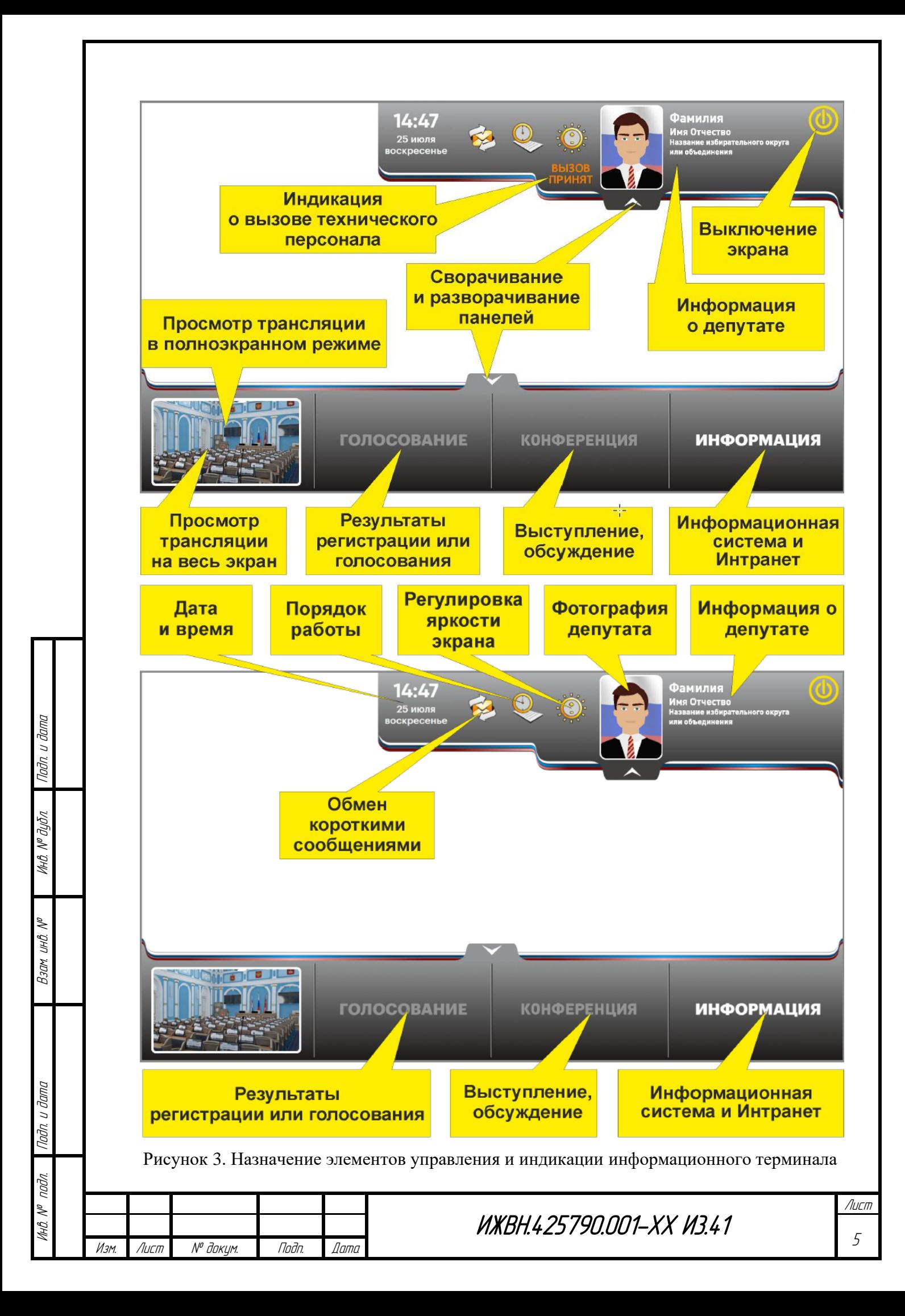

### **2. ПРОЦЕДУРА РЕГИСТРАЦИИ**

<span id="page-5-0"></span>При объявлении председательствующим на заседании режима регистрации необходимо нажать любую из кнопок (кнопки «1», «2», «3», «4», «5») индивидуального пульта или кнопку «ЗАРЕГИСТРИРОВАТЬСЯ» на экране информационного терминала. При этом индикатор кнопки должен загореться, а на экране информационного терминала отобразится надпись «ВЫ ЗАРЕГИСТРИРОВАНЫ».

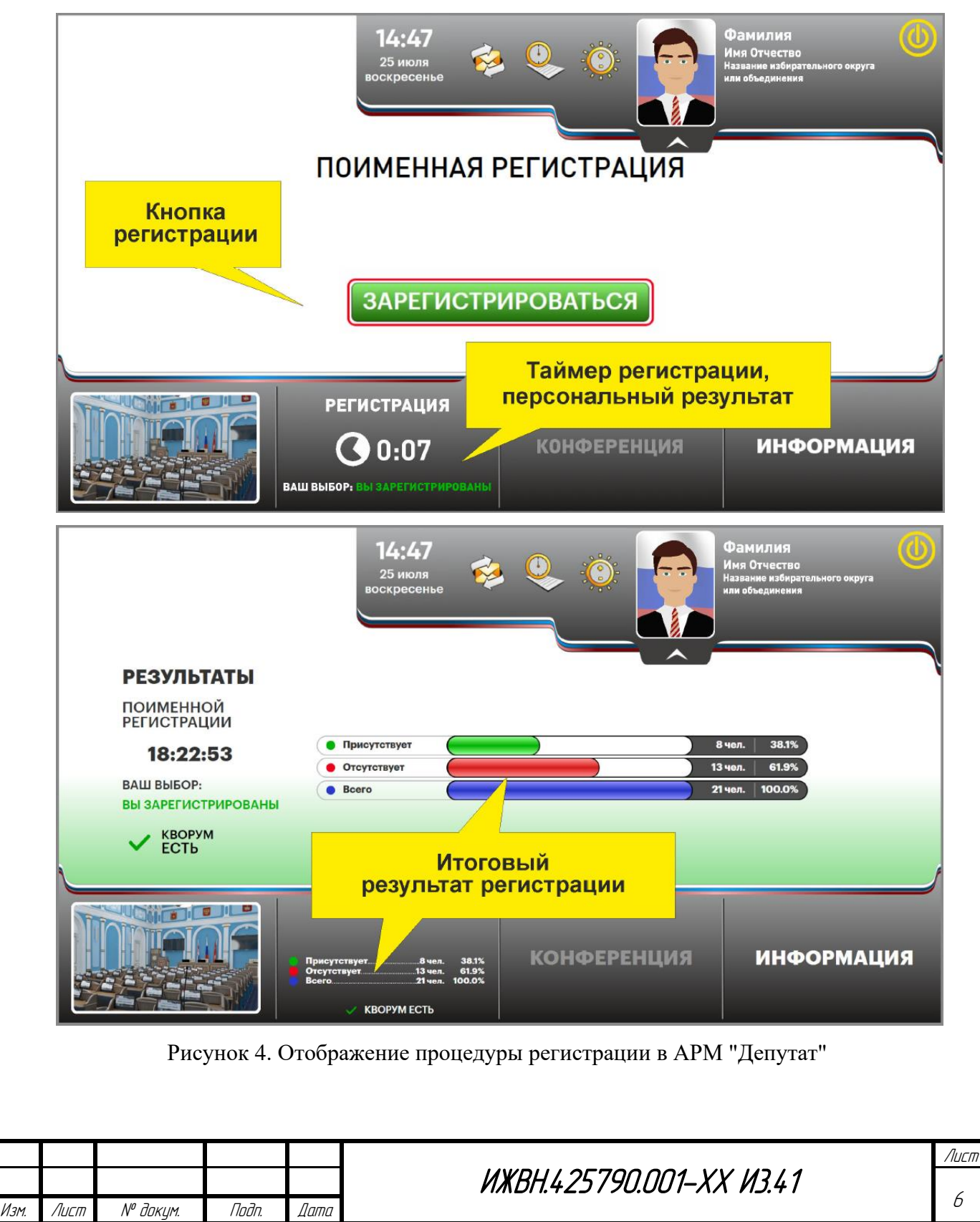

Подп. и дата

Инв. № дубл.

Взам. инв.

Подп. и дата

Инв. №подл.

### **3. ПРОЦЕДУРА ГОЛОСОВАНИЯ**

<span id="page-6-0"></span>При объявлении председательствующим на заседании режима голосования нажать кнопку пульта, соответствующую принятому депутатом решению (при этом индикатор кнопки должен загореться):

- Количественное голосование (кнопки «ЗА», «ВОЗД.», «ПРОТИВ»);
- Альтернативное голосование (кнопки «1», «2», «3», «4», «5»);

• Качественное голосование (кнопки «1», «2», «3», «4», «5» сопоставляются с возможным выбором вариантов: «ОЧЕНЬПЛОХО», «ПЛОХО», «УДОВЛЕТВОРИТЕЛЬНО», «Х0Р0Ш0», «ОТЛИЧНО» (соответственно))

На экране информационного терминала в соответствии с нажатой кнопкой пульта появится одна из надписей (в зависимости от типа голосования):

- При количественном голосовании:
	- ВАШ ВЫБОР-«ЗА»
	- ВАШ ВЫБОР-«ПРОТИВ»
	- ВАШ ВЫБ0Р-«В03ДЕРЖАЛСЯ»
- При альтернативном голосовании:
	- ВАШ ВЫБОР-«5»
	- ВАШ ВЫБОР-«4»
	- ВАШ ВЫБОР-«3»
	- ВАШ ВЫБОР-«2»
	- ВАШ ВЫБОР-«1»

○ При качественном голосовании:

- ВАШ ВЫБОР-«ОТЛИЧНО»
- ВАШ ВЫБ0Р-«Х0Р0Ш0»
- ВАШ ВЫБОР-«УДОВЛЕТВОРИТЕЛЬНО»
- ВАШ ВЫБОР-«ПЛОХО»
- ВАШ ВЫБОР-«ОЧЕНЬПЛОХО»

Депутат может многократно изменять свое решение в течение текущего голосования путем нажатия соответствующей кнопки на пульте, при этом на экране информационного терминала также будет меняться информация о нажатой кнопке, но последнее нажатие является определяющим.

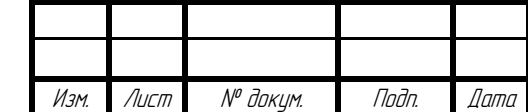

Подп. и дата

Инв. № дубл.

Взам. инв.

Подп. и дата

Инв. №подл.

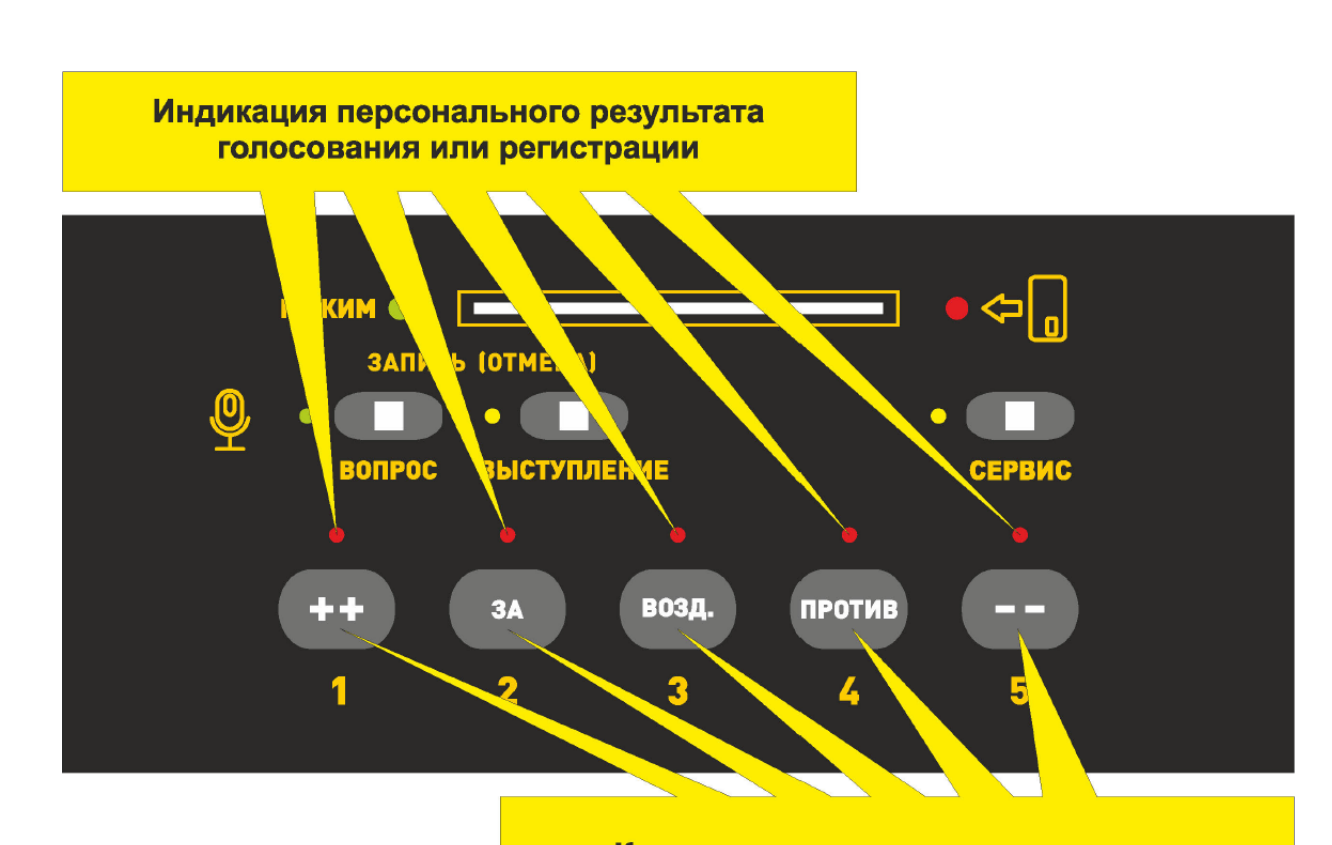

#### Кнопки голосования и регистрации

Рисунок 5. Назначение элементов управления и индикации при процедуре голосования

При проведении тайного голосования в обмен на персональную карточку для голосования каждому депутату выдается карточка для тайного голосования утвержденного образца. Использование этой карточки для тайного голосования не позволяет идентифицировать голосующего программными или аппаратными средствами. Послезавершения процедуры тайного голосования данная карточка вновь обменивается на персональную карточку.

Для приведения оборудования в рабочее состояние необходимо установить карточку для тайного голосования до упора в картоприемник пульта лицевой стороной к себе. Если карточка установлена правильно, то на пульте загорится зеленый световой индикатор «КАРТА» и на экране информационного терминала отобразится надпись «Установлена тайная карта».

При объявлении председательствующим на заседании режима регистрации необходимо нажать любую из кнопок (кнопки «1», «2», «3», «4» или «5») индивидуального пульта, при этом индикатор кнопки «1» должен мигнуть во время нажатия кнопки, а на экране информационного терминала появится надпись «ВЫ ЗАРЕГИСТРИРОВАНЫ».

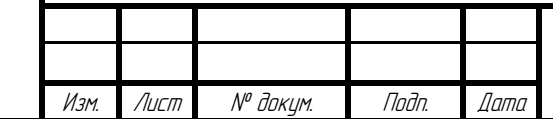

Подп. и дата

Инв. № дубл.

Взам. инв.

Подп. и дата

Инв. №подл.

№

ИЖВН.425790.001-ХХ И3.41

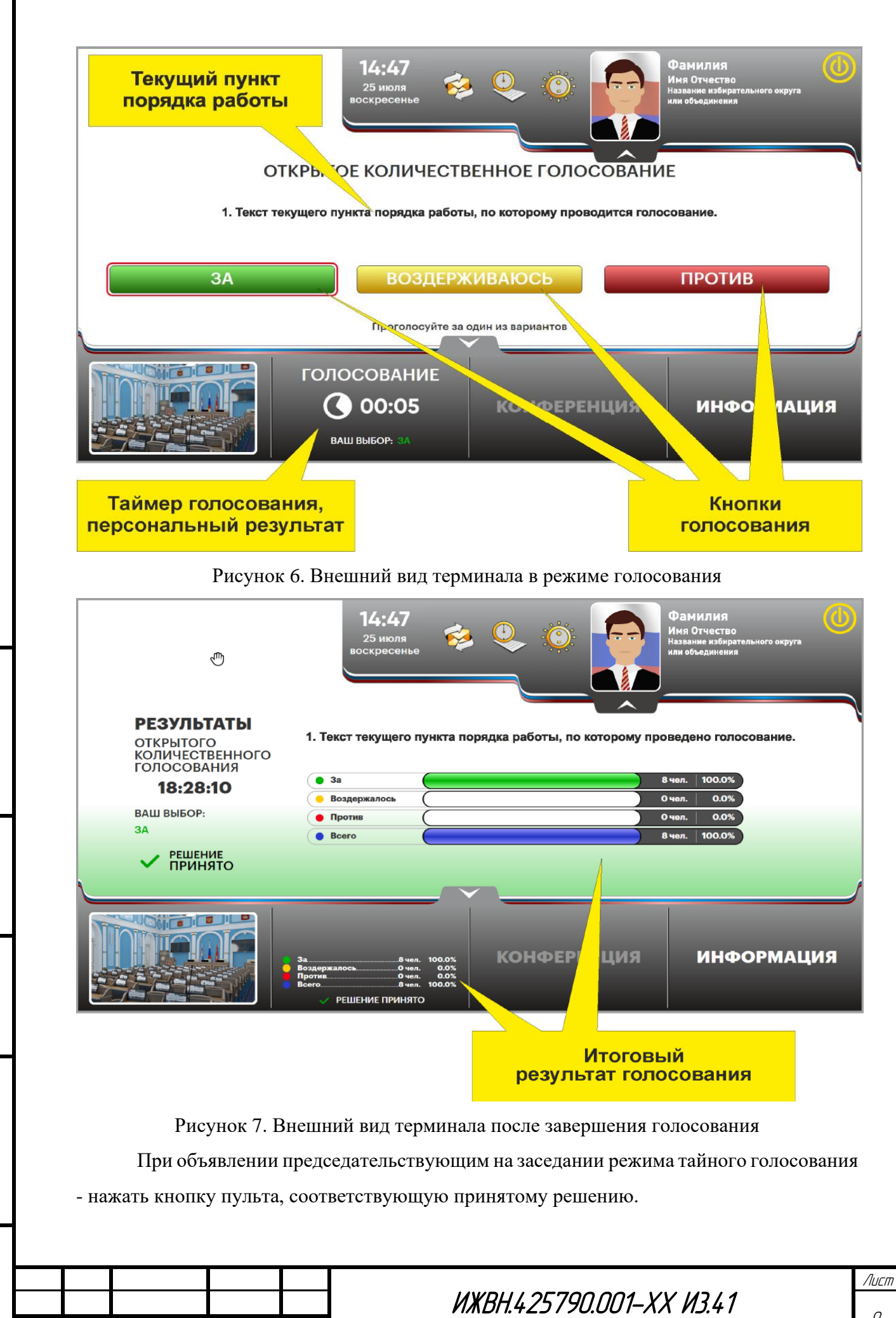

Инв. № дубл.

Взам. инв.

Подп. и дата

Инв. №подл.

Изм. Лист № докум. Подп. Дата

Индикатор кнопки «1» должен мигнуть во время нажатия кнопки, а на экране информационного терминала информация о нажатии кнопки не будет отображена.

Во время показа суммарных результатов голосования в системе отображения информации зала заседаний на экране информационного терминала отобразится надпись «ВЫ ПРОГОЛОСОВАЛИ».

Депутат может многократно изменять свое решение в течение текущего голосования путем нажатия соответствующей кнопки на пульте, но последнее нажатие является определяющим.

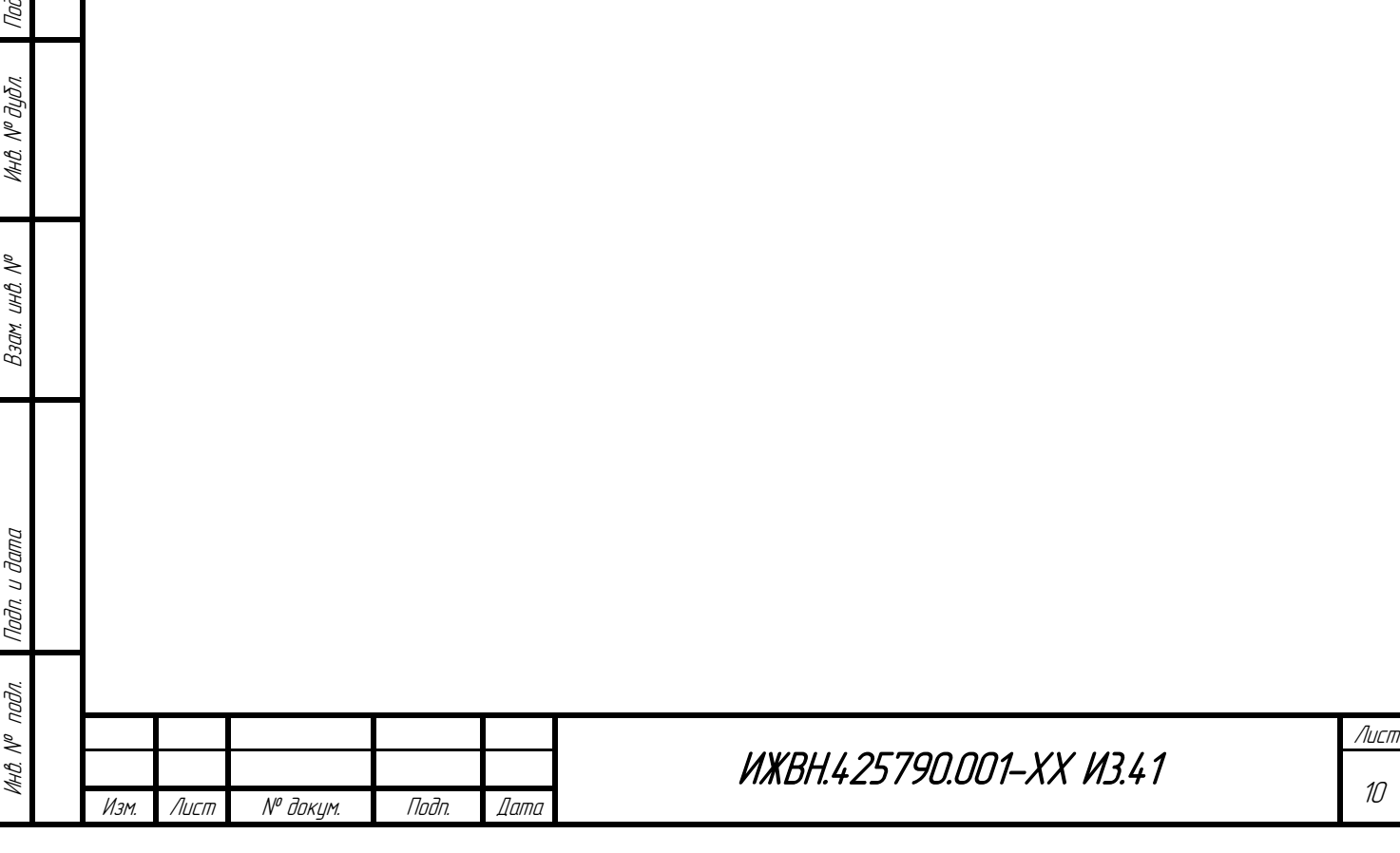

Подп. и дата

### **4. РЕЖИМЫ ВЫСТУПЛЕНИЙ**

<span id="page-10-0"></span>Включение микрофона на рабочем месте осуществляется по указанию председательствующего на заседании.

Отключение микрофона производится специалистом из группы по техническому обслуживанию электронной системы по указанию председательствующего на заседании или по истечении времени, предоставленного в соответствии с Регламентом.

#### **Запись в списки «ВЫСТУПЛЕНИЕ» и «ВОПРОС»**

После объявления председательствующим на заседании режима записи в список «ВЫСТУПЛЕНИЕ» или «ВОПРОС» депутату необходимо нажать соответствующую кнопку на индивидуальном пульте «ВЫСТУПЛЕНИЕ» или «ВОПРОС», при этом должен загореться индикатор соответствующий кнопки.

По истечении времени, отведенного для записи, система формирует соответствующий список из поступивших заявок случайным образом. Позиция всписке записавшихся и общее количество записавшихся в список будут показаны наэкране информационного терминала.

Для отказа от выступления необходимо после завершения процесса записи повторно нажать кнопку «ВЫСТУПЛЕНИЕ» или «ВОПРОС» пульта, при этом фамилия депутата будет удалена из списка и соответствующий индикатор погаснет.

Микрофон включается по месту установки карточки для голосования в соответствии со списком по указанию председательствующего на заседании.

Запись в списки «ВЫСТУПЛЕНИЕ» или «ВОПРОС» с помощью информационного терминала описана далее.

#### **Запись в список «ПО ПОРЯДКУ ВЕДЕНИЯ»**

Для предложений, замечаний и дополнений по ведению заседания каждый депутат в любое время заседания может записаться в список «ПО ПОРЯДКУ ВЕДЕНИЯ».

Список «ПО ПОРЯДКУ ВЕДЕНИЯ» функционирует вне зависимости от текущего режима работы системы.

По указанию председательствующего на заседании специалист из группы по техническому обслуживанию электронной системы включает микрофон депутату из списка «ПО ПОРЯДКУ ВЕДЕНИЯ», при этом фамилия выступившего удаляется из списка.

Порядок выступлений депутатов из списка «ПО ПОРЯДКУ ВЕДЕНИЯ» определяется председательствующим на заседании.

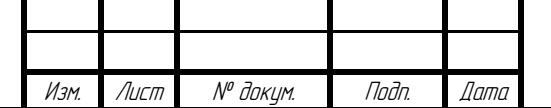

Подп. и дата

Инв. № дубл.

Взам. инв.

Подп. и дата

Инв. №подл.

№

ИЖВН.425790.001-ХХ И3.41

Запись в список «ПО ПОРЯДКУ ВЕДЕНИЯ» доступна только на информационном терминале. Процесс записи в список «П0 ПОРЯДКУ ВЕДЕНИЯ» с помощью информационного терминала описан далее.

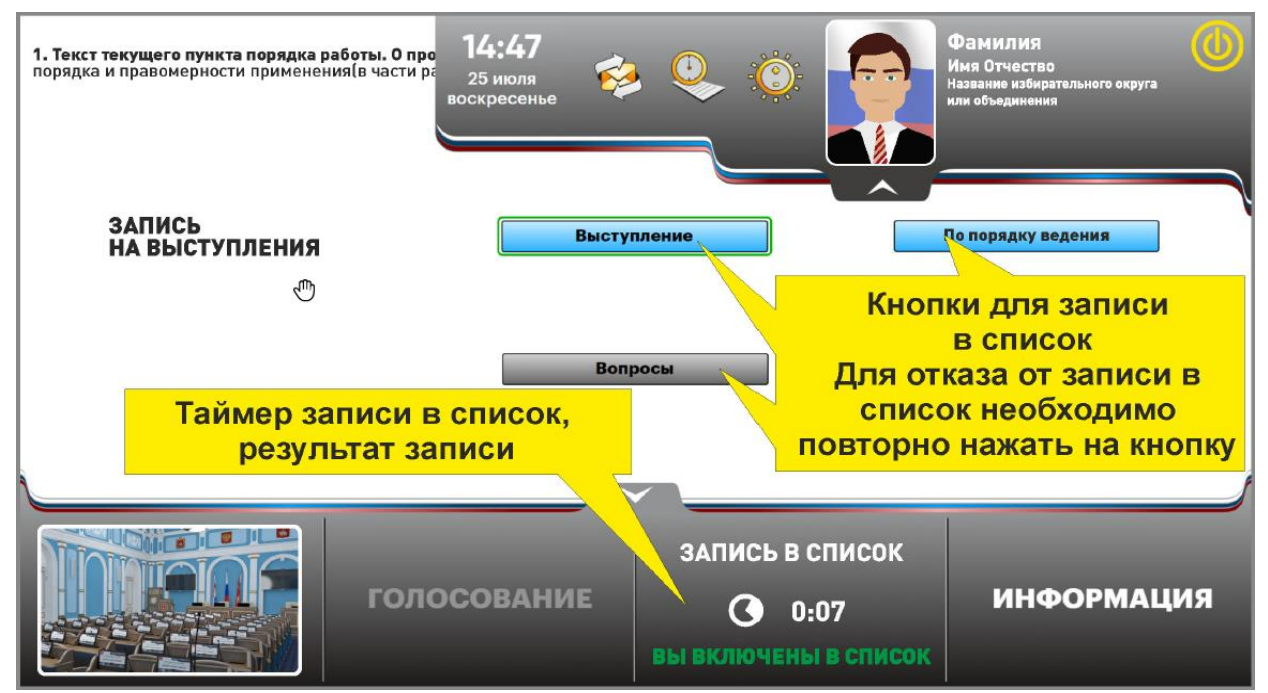

Рисунок 8. Отображение окна терминала в режиме выступления в момент записи на

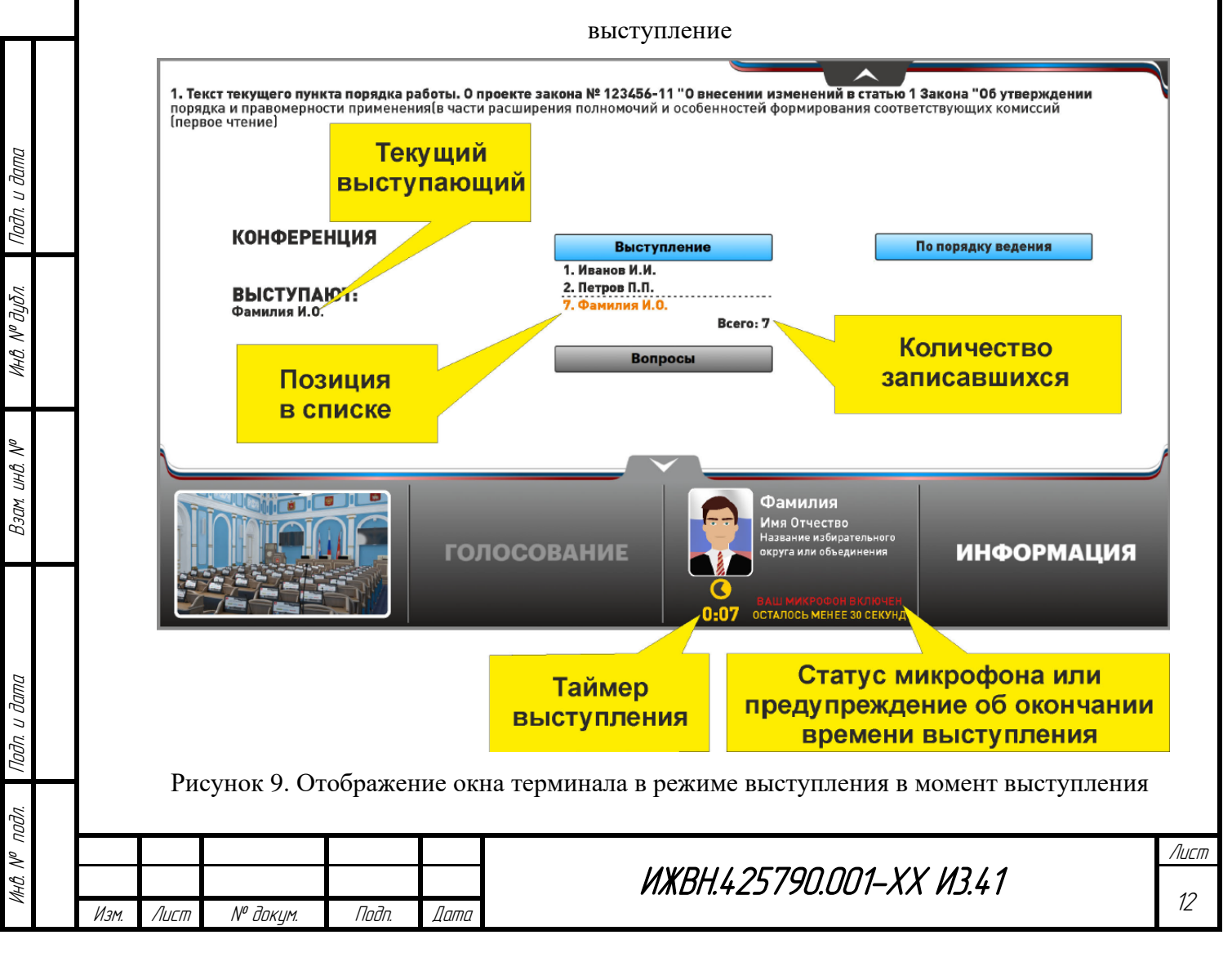

<span id="page-12-0"></span>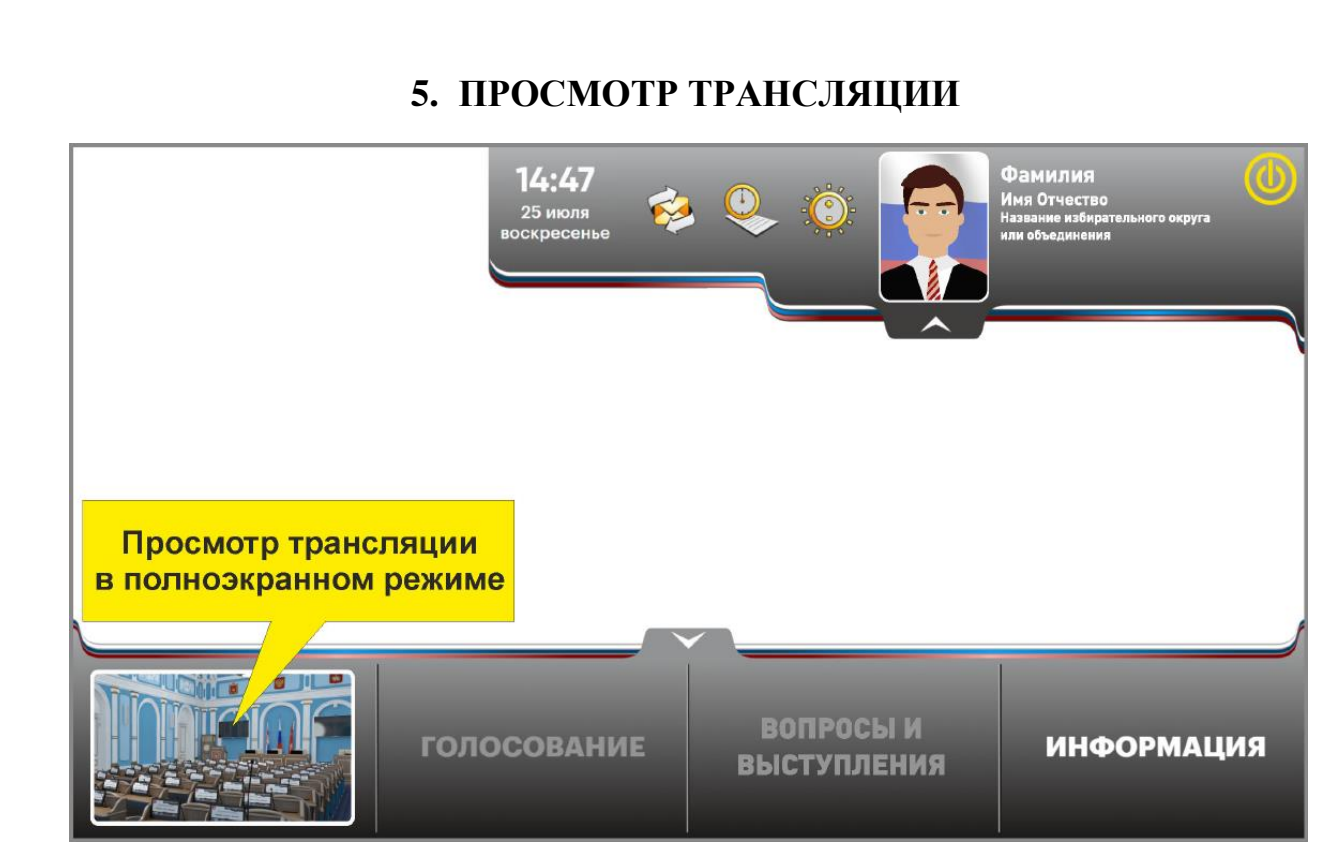

Рисунок 10. Переход в режим просмотра трансляции в полноэкранном режиме

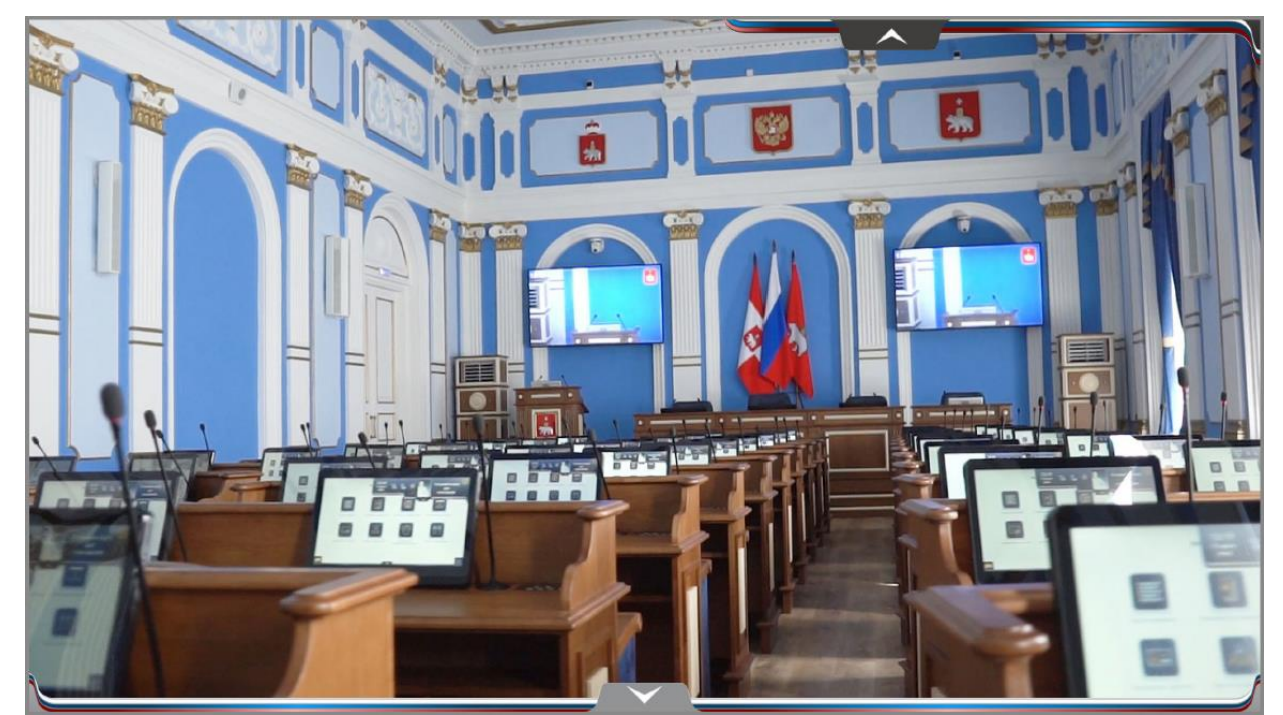

Рисунок 11. Отображение трансляции в полноэкранном режиме

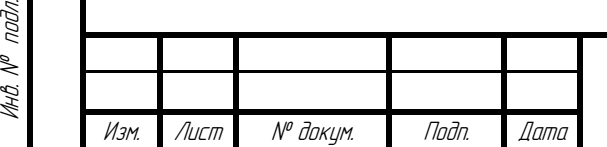

Инв. № дубл.

Взам. инв.

Подп. и дата

№

## ИЖВН.425790.001-ХХ И3.41

<span id="page-13-0"></span>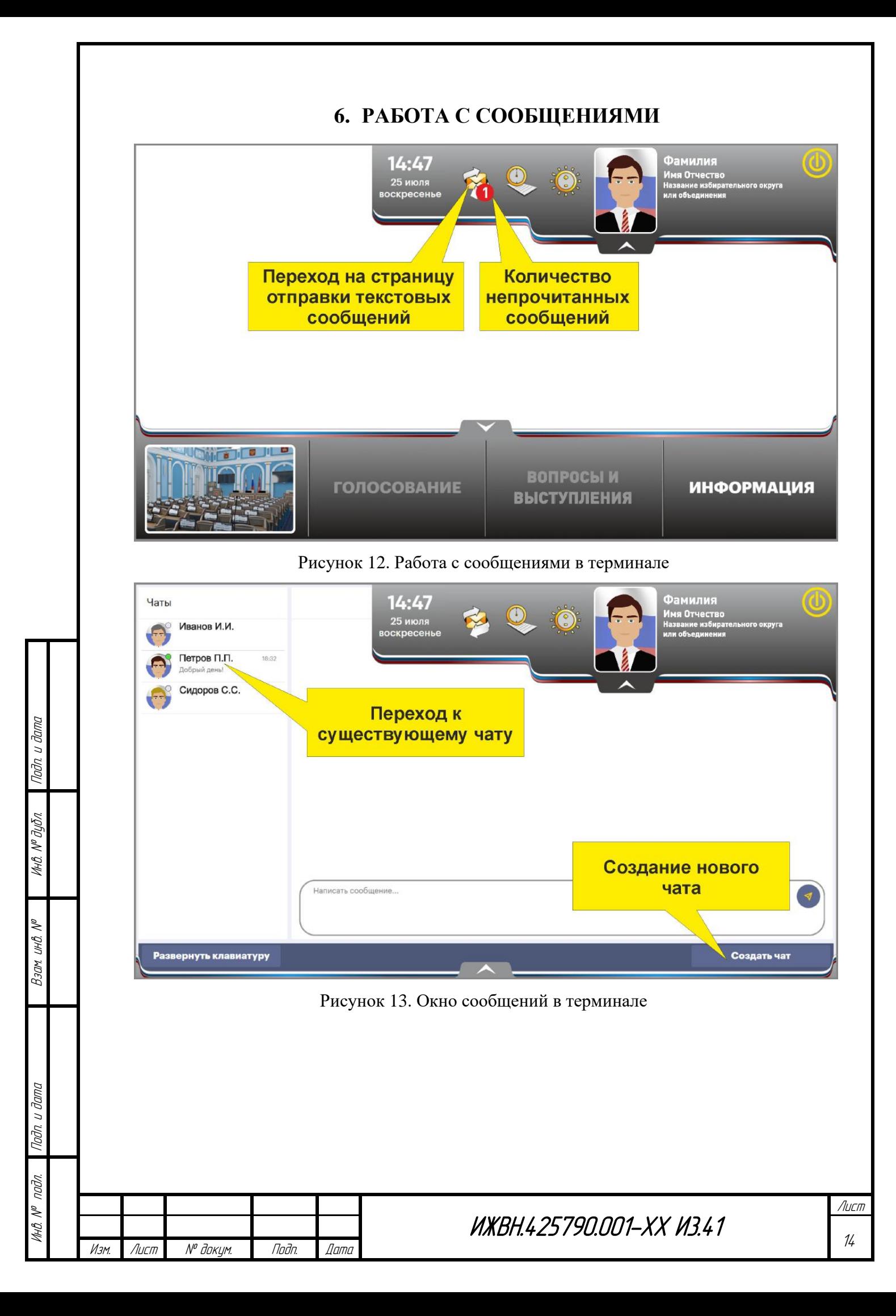

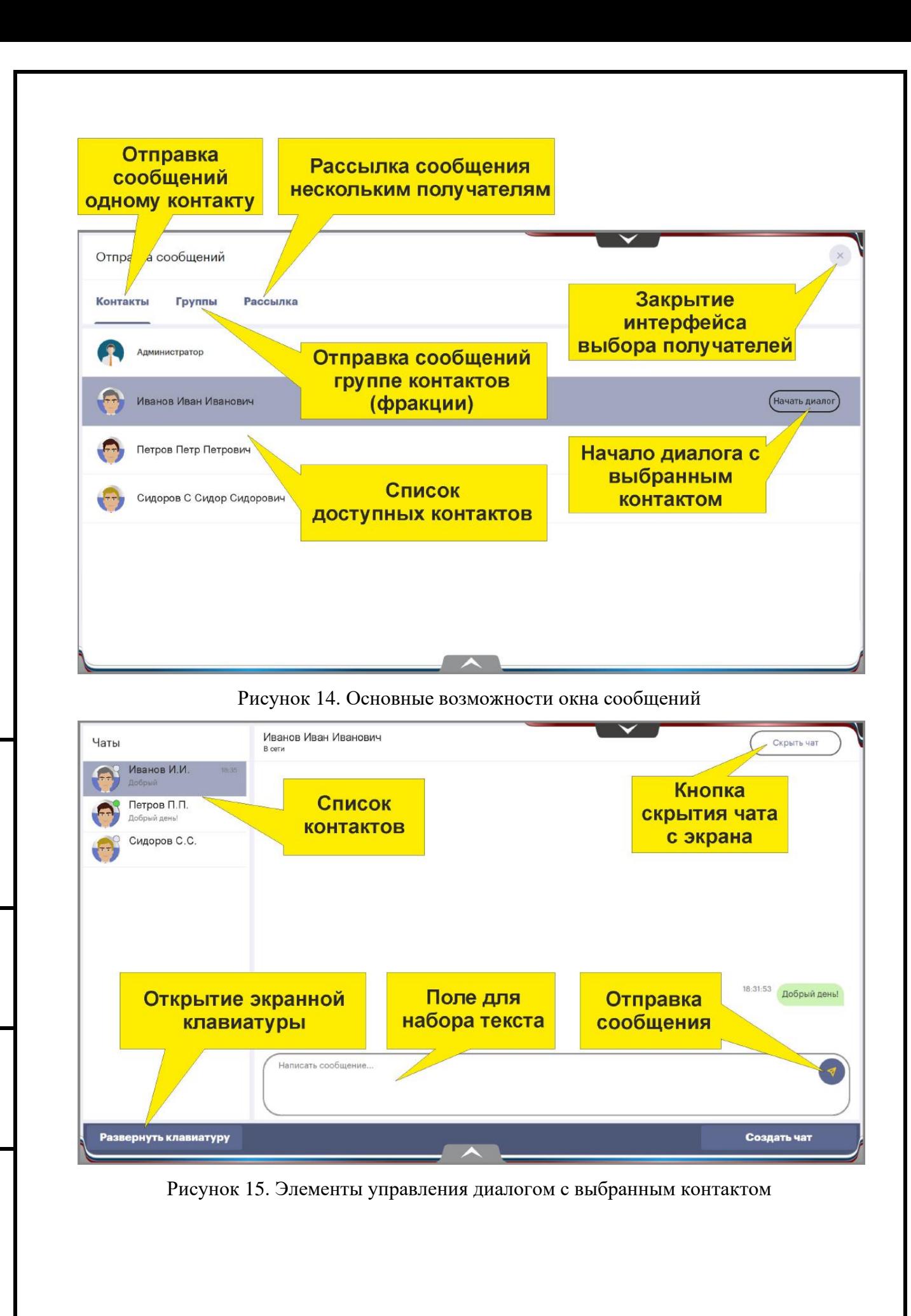

Инв. № дубл.

Взам. инв.

Подп. и дата

Инв. №подл.

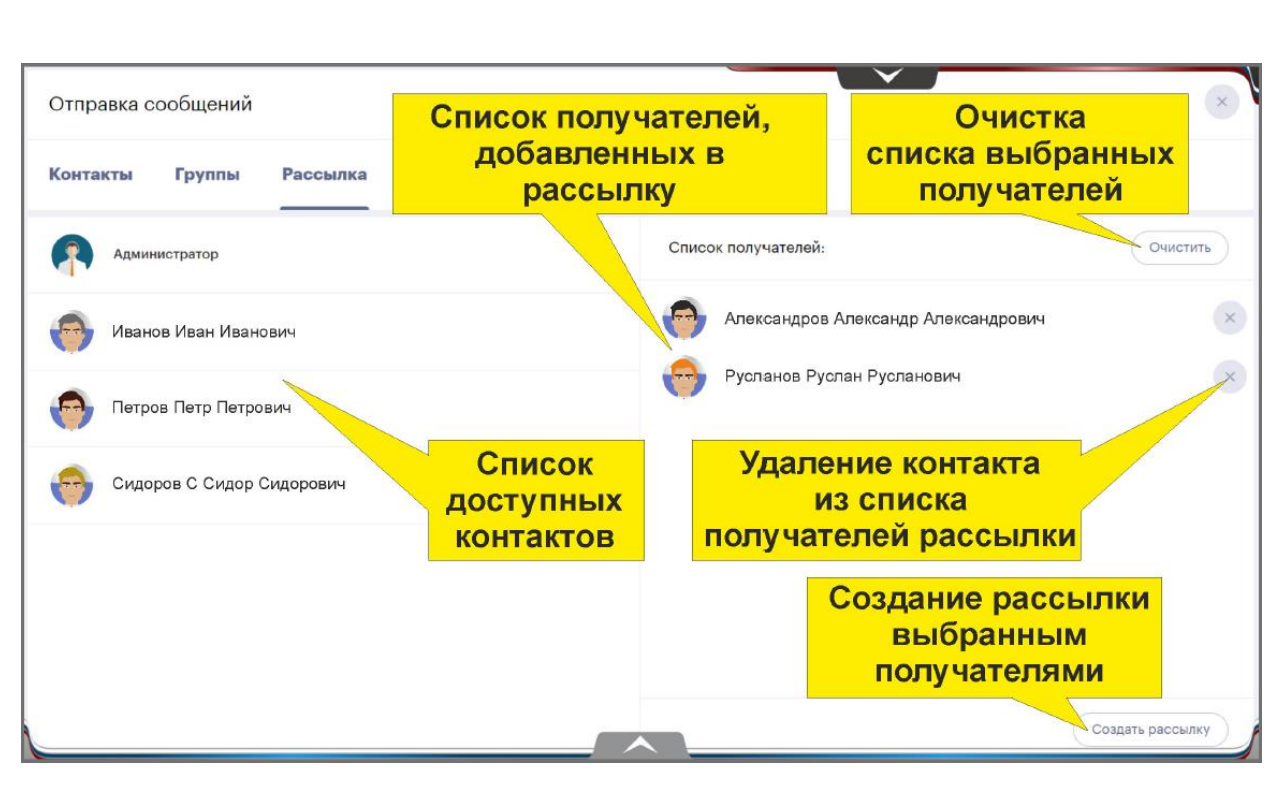

Рисунок 16. Элементы управления для отправки сообщений нескольким контактам

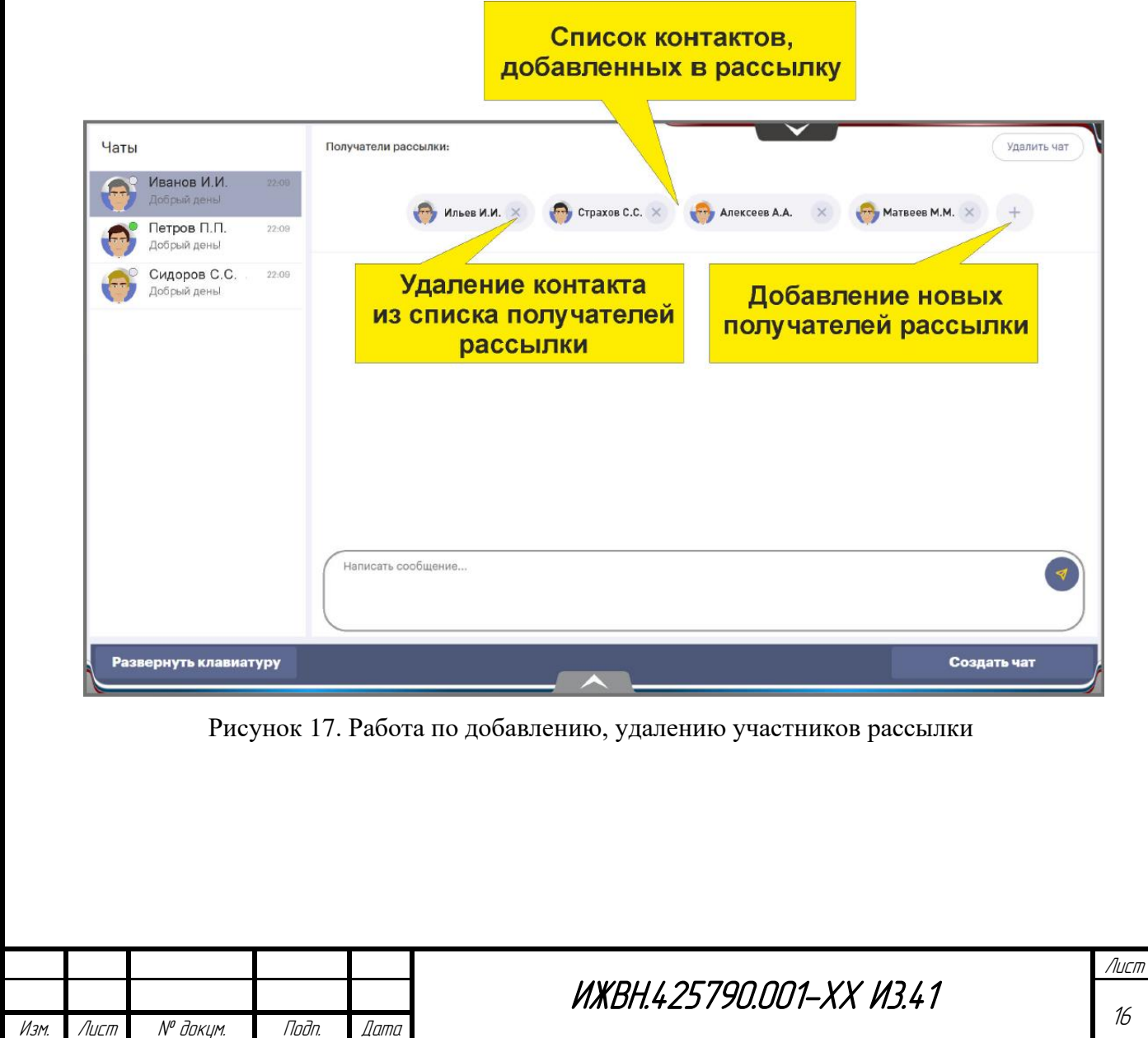

Инв. № дубл.

Взам. инв.

Подп. и дата

Инв. №подл.

№

16

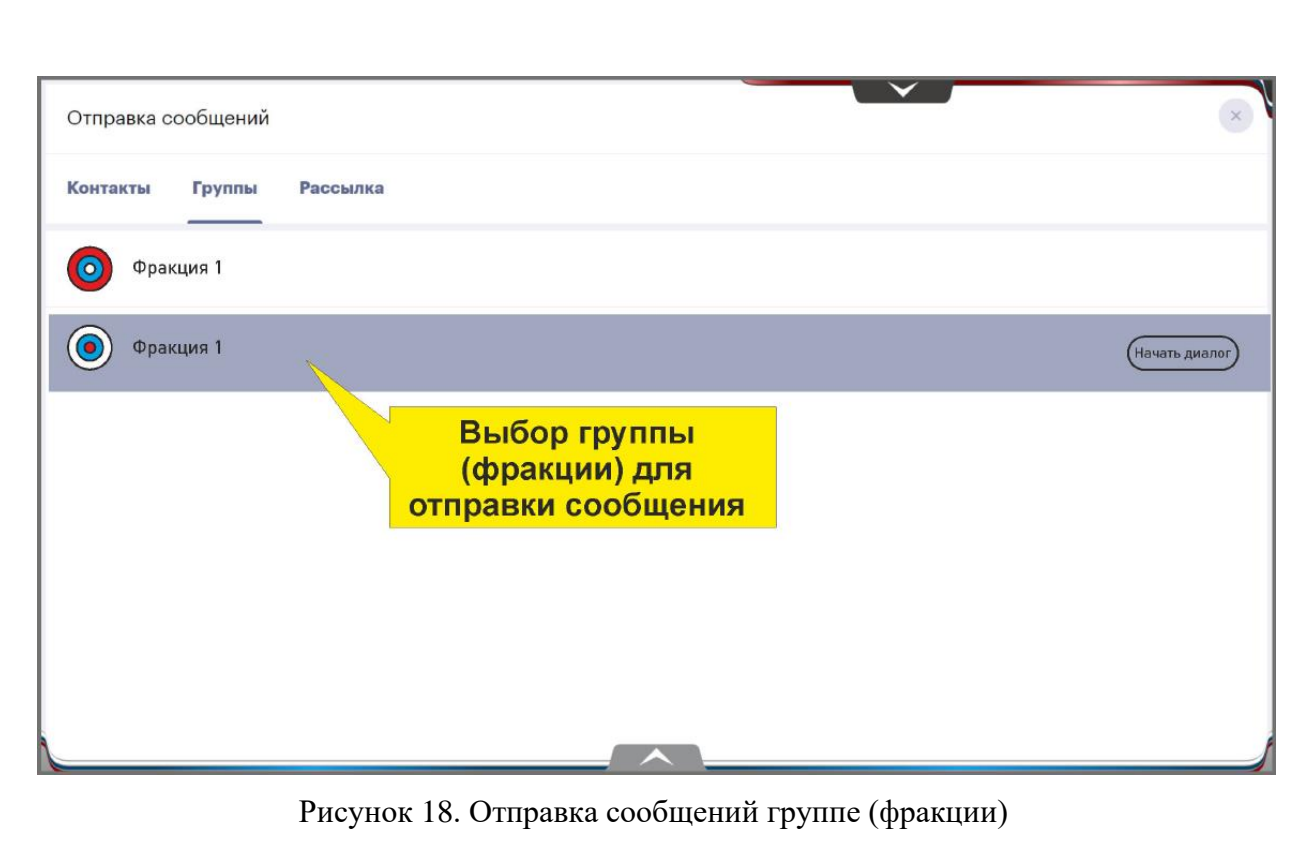

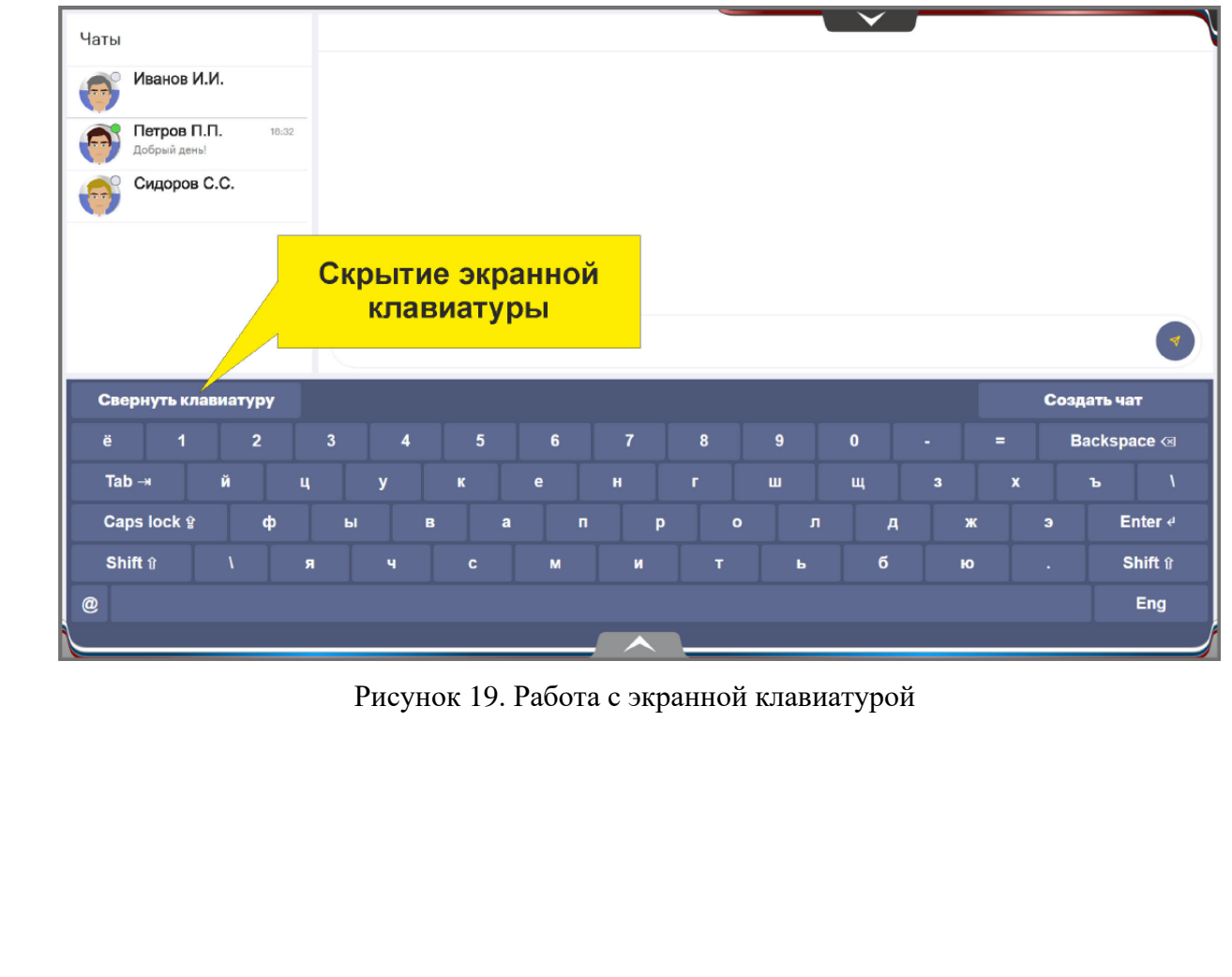

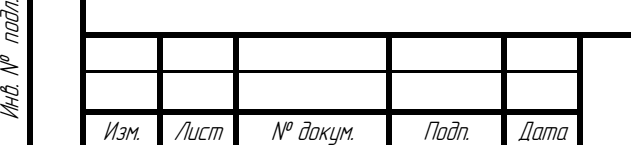

Инв. № дубл.

Взам. инв.

Подп. и дата

Инв.

№

# ИЖВН.425790.001-ХХ И3.41

## **7. РАБОТА С ИНФОРМАЦИОННОЙ СИСТЕМОЙ**

<span id="page-17-0"></span>Информационная система зала заседаний предназначена для информационного обеспечения депутатов и других участи и ков заседаний.

Основное меню представляет собой набор из восьми кнопок с пиктограммами и подписями под каждой из них.

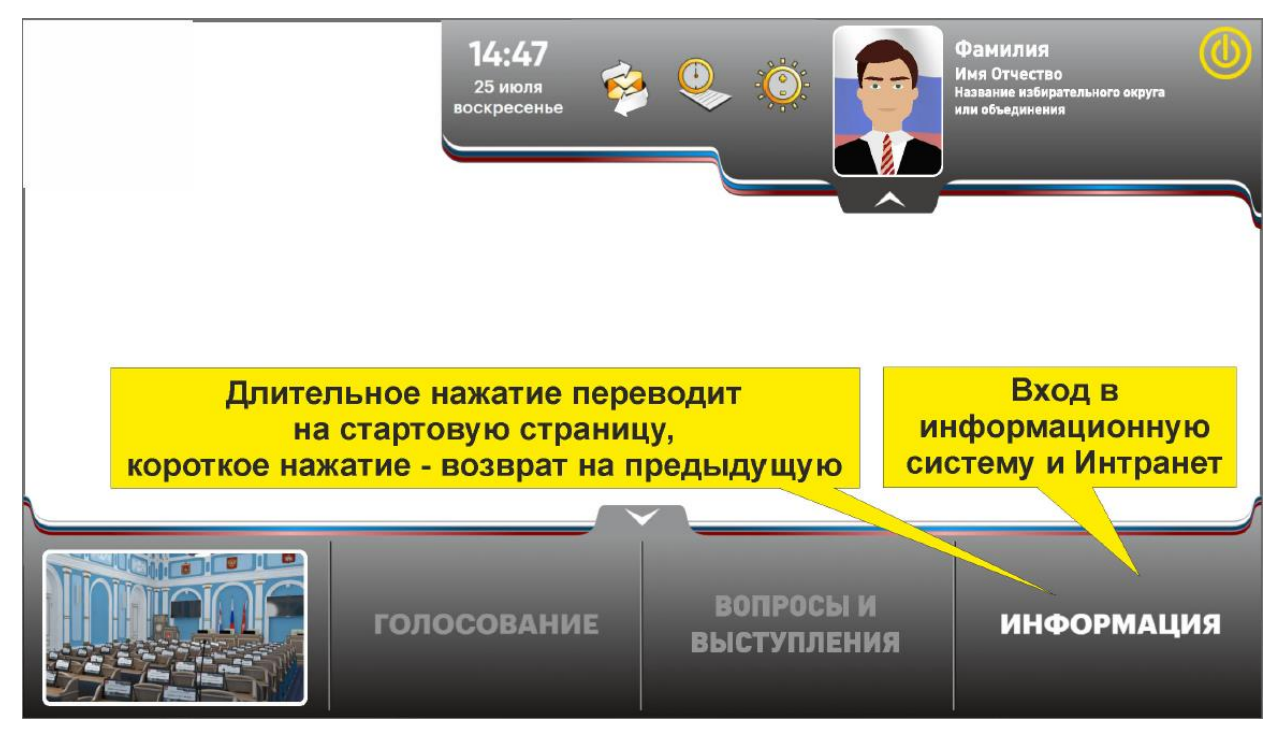

Рисунок 20. Переход к работе с информацией

При нажатии на кнопку пользователь попадает в соответствующий раздел.

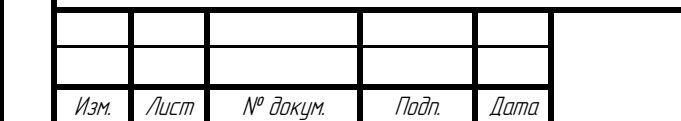

Подп. и дата

Инв. № дубл.

Взам. инв.

Подп. и дата

Инв. №подл.

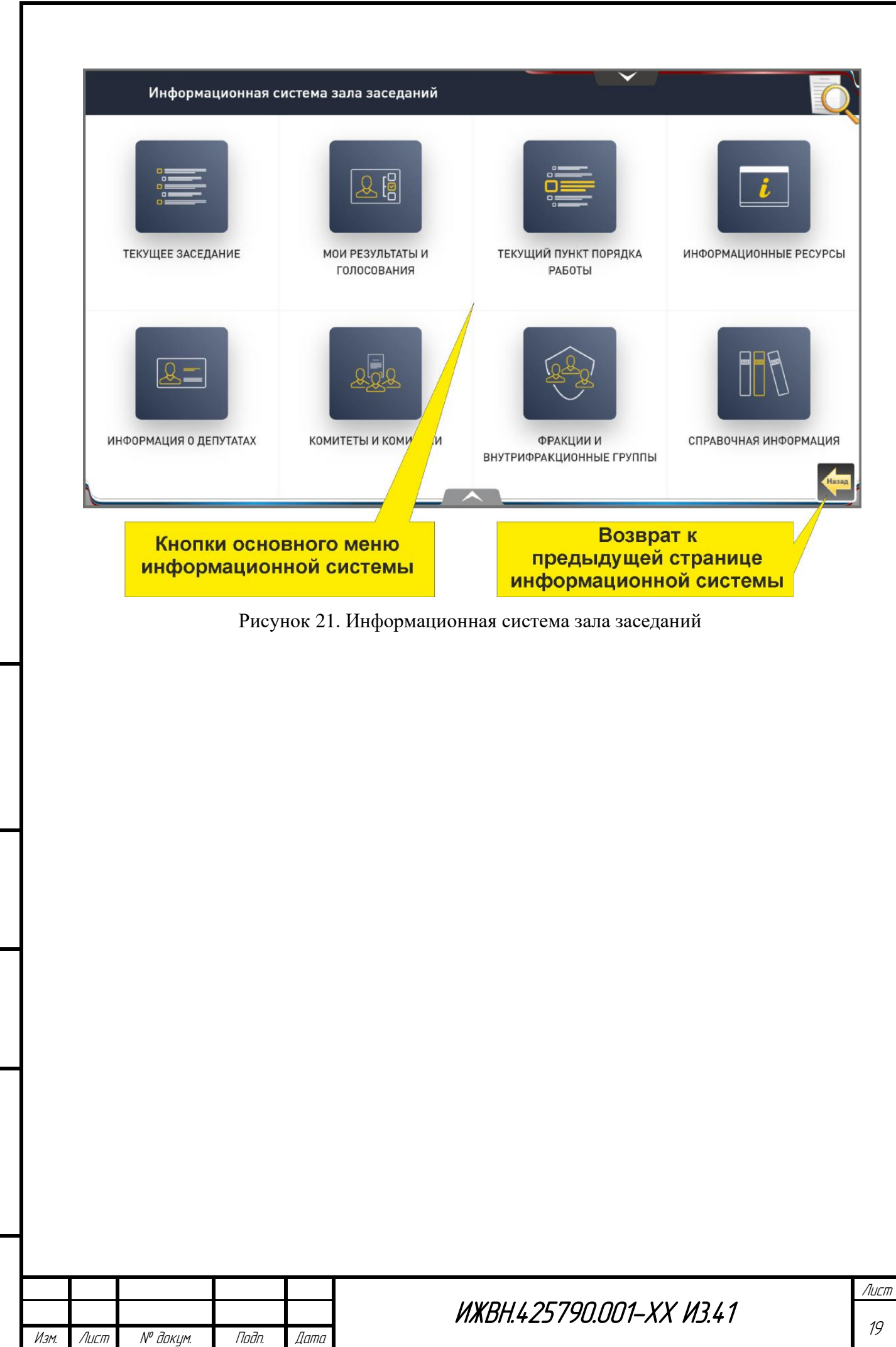

Инв. № дубл.

Взам. инв.

Подп. и дата

Инв. №подл.

<span id="page-19-0"></span>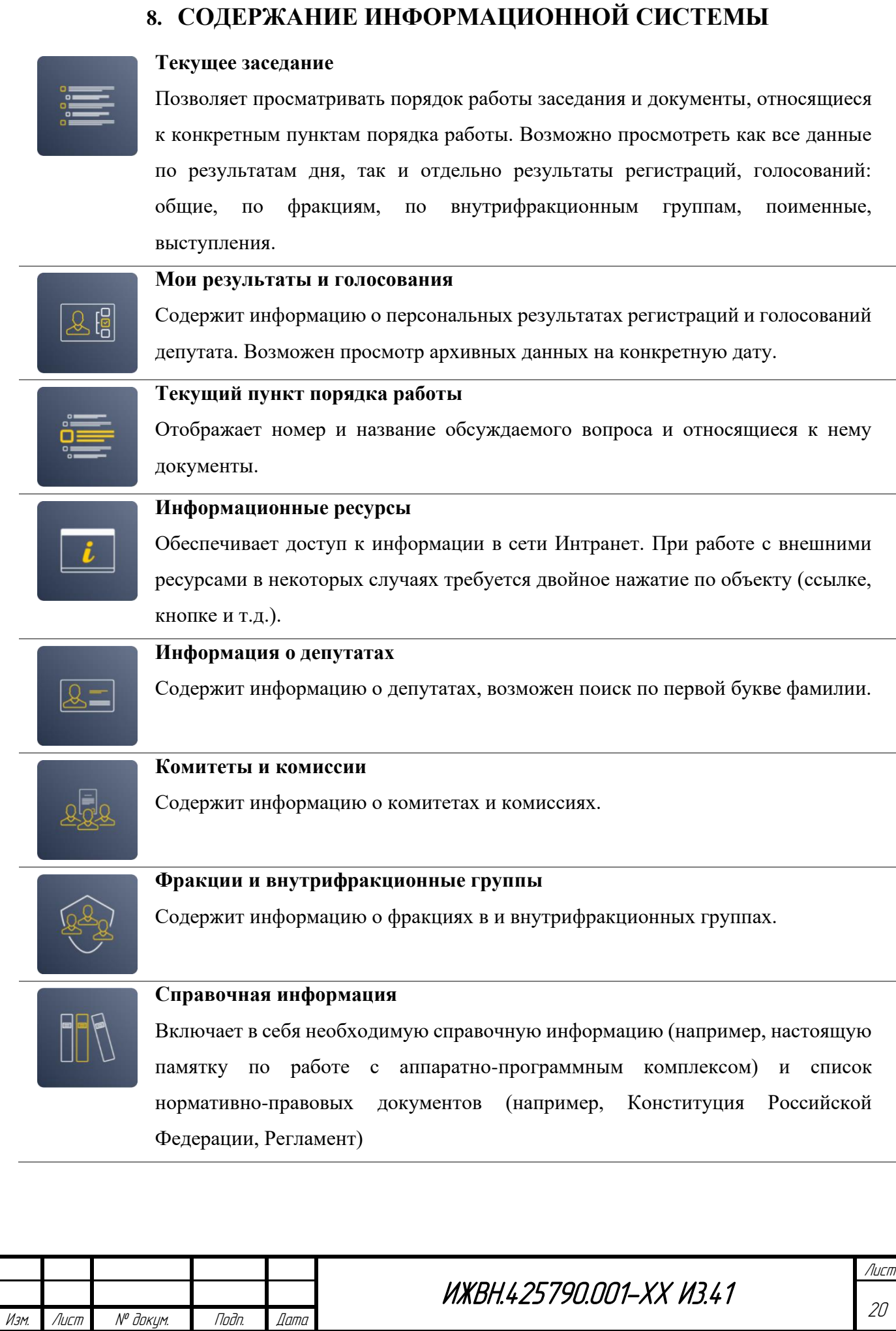

Инв. № дубл.

Взам. инв.

Подп. и дата

Инв.

№ подл.

<span id="page-20-0"></span>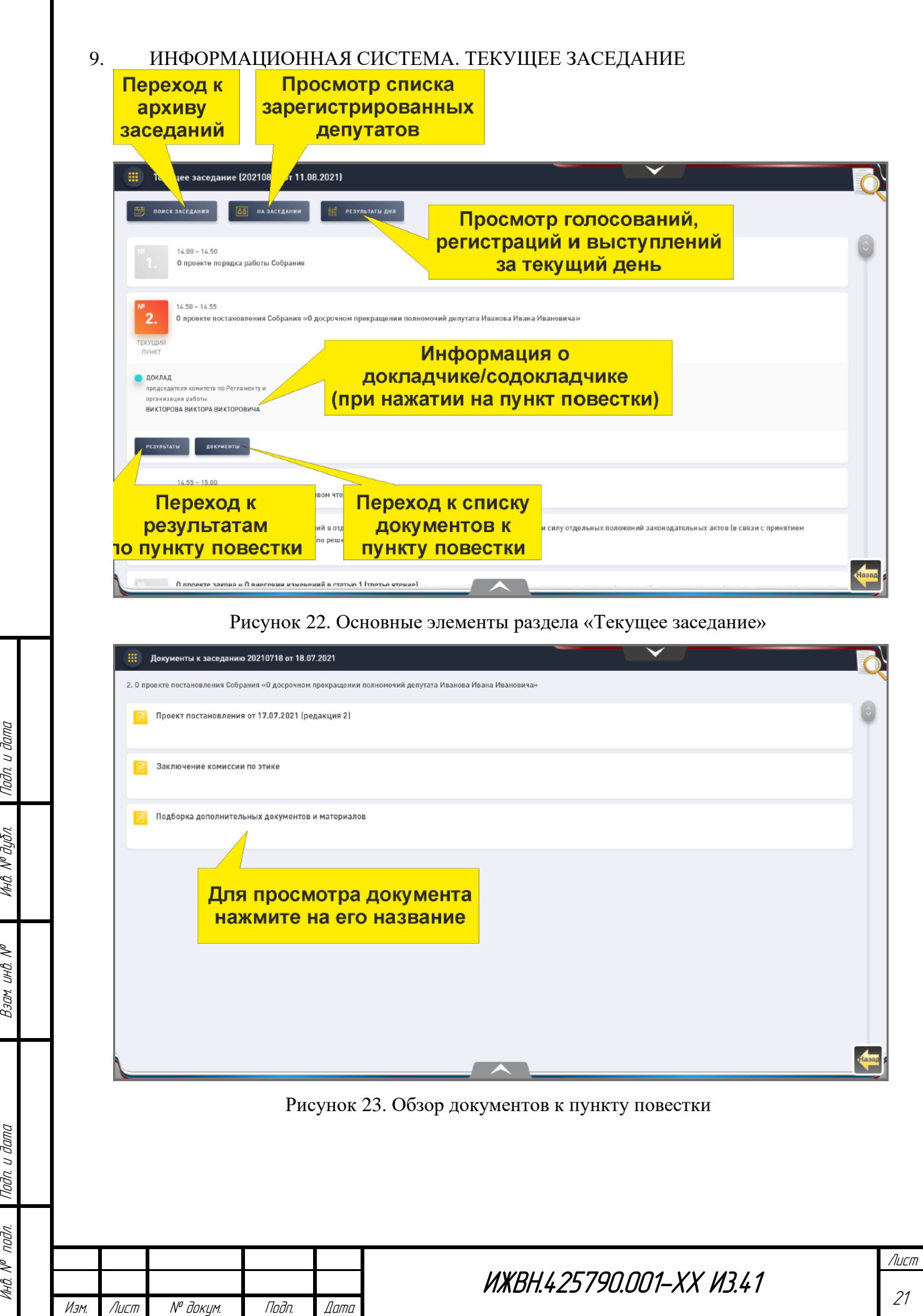

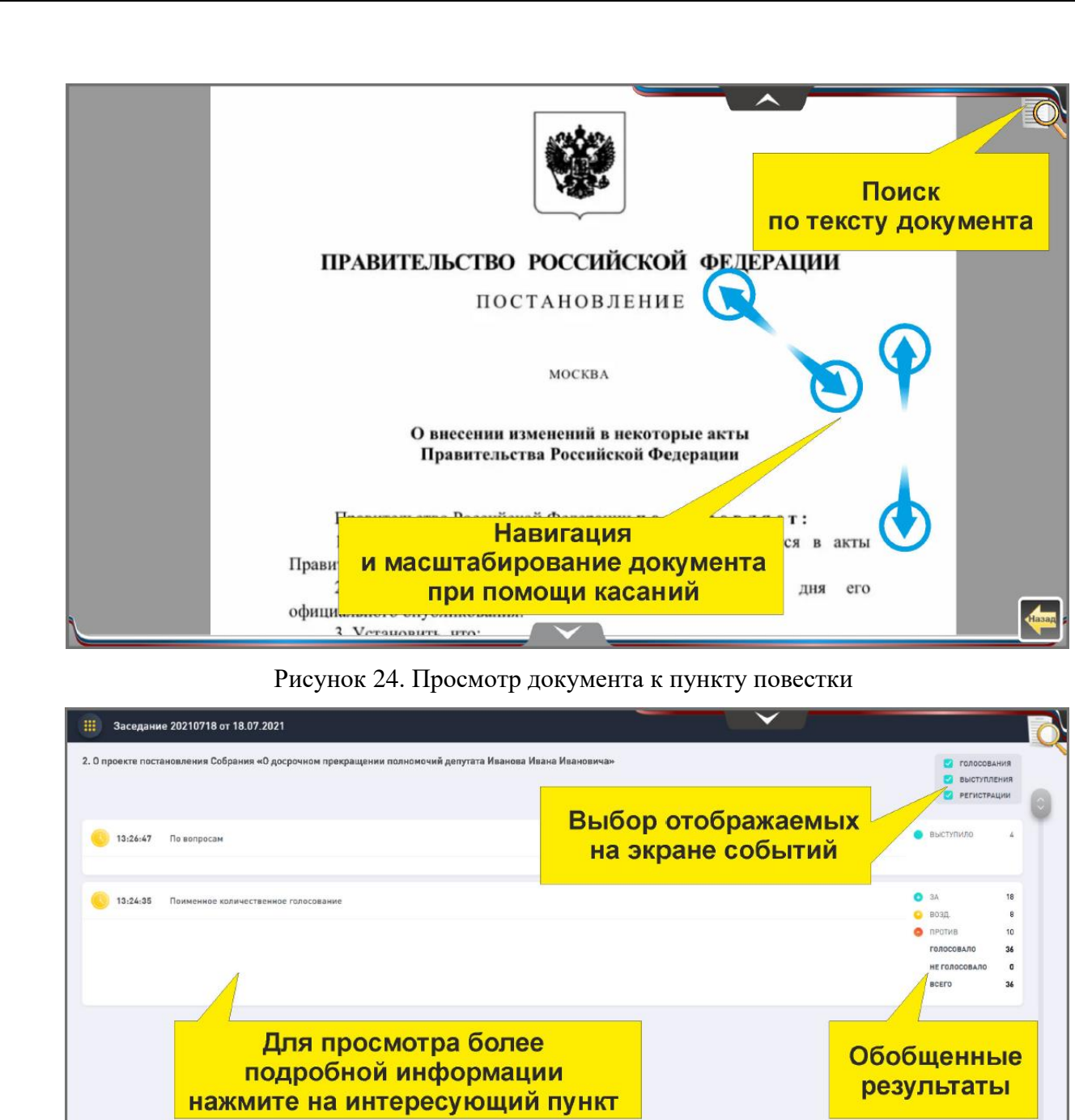

Рисунок 25. Просмотр результатов по пункту повестки

Подп. и дата

Инв. № дубл.

Взам. инв.

Подп. и дата

Инв. №подл.

Изм. Лист № докум. Подп. Дата

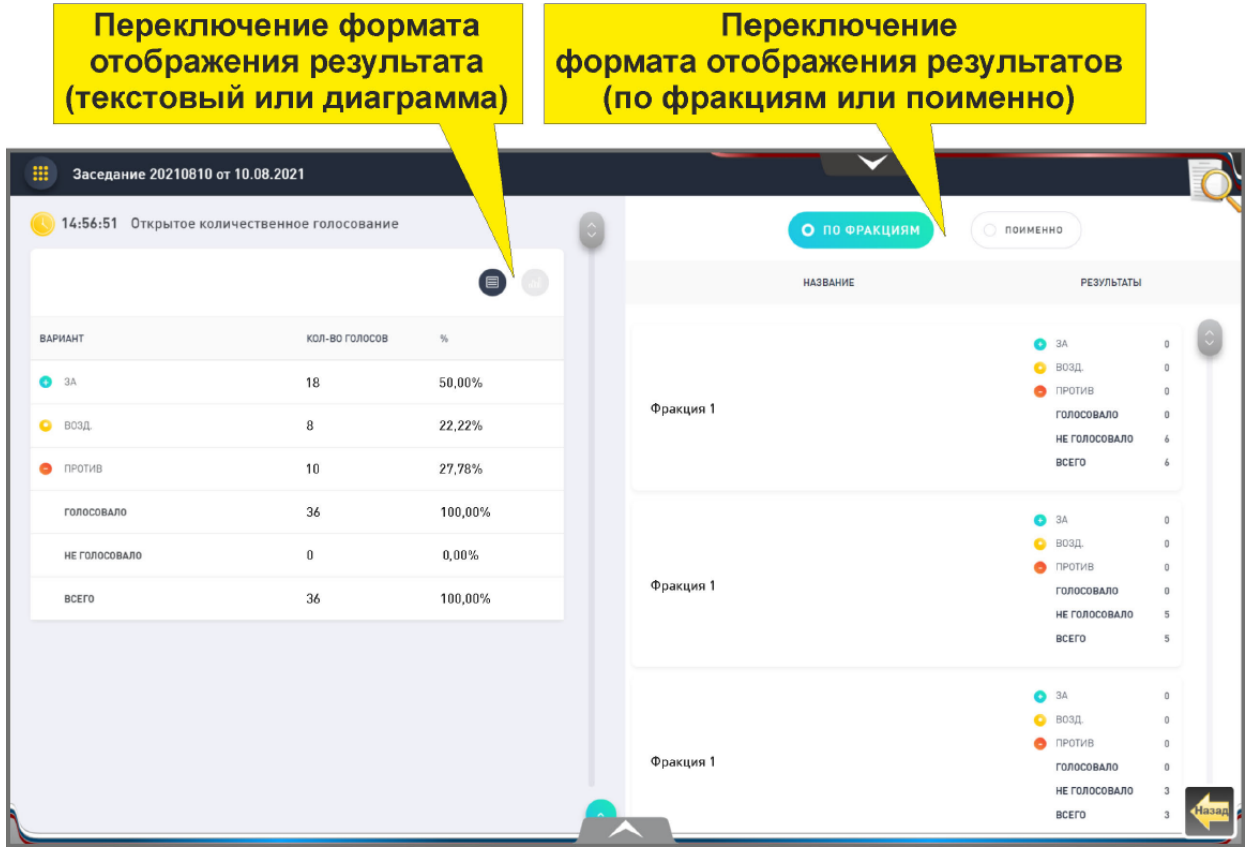

Рисунок 26. Просмотр подробный результатов голосования

Просмотр подробный результатов голосования

Взам. инв.

Подп. и дата

Инв.

подл.

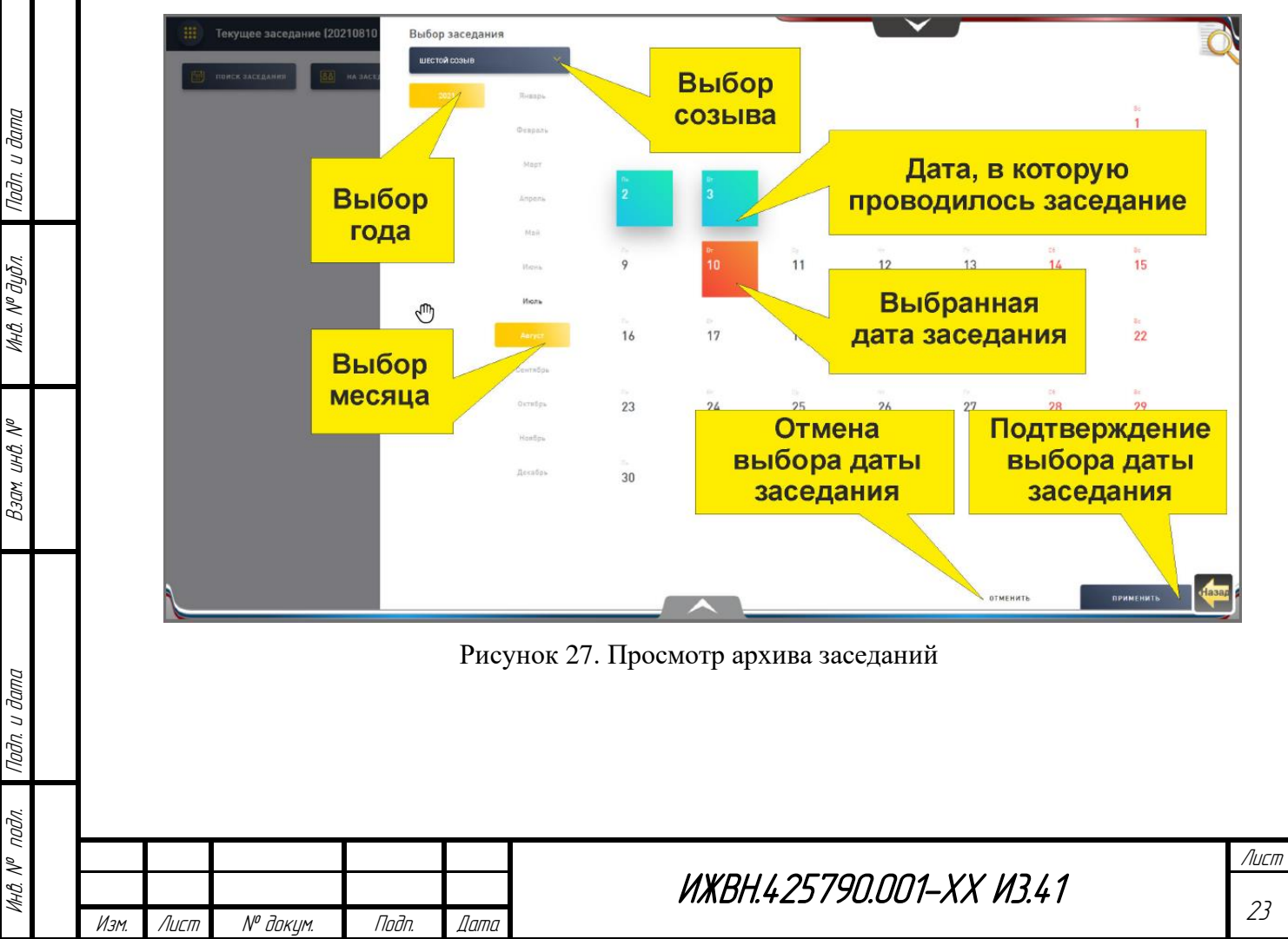

#### Данные о времени актуализации списка зарегистрированных депутатов

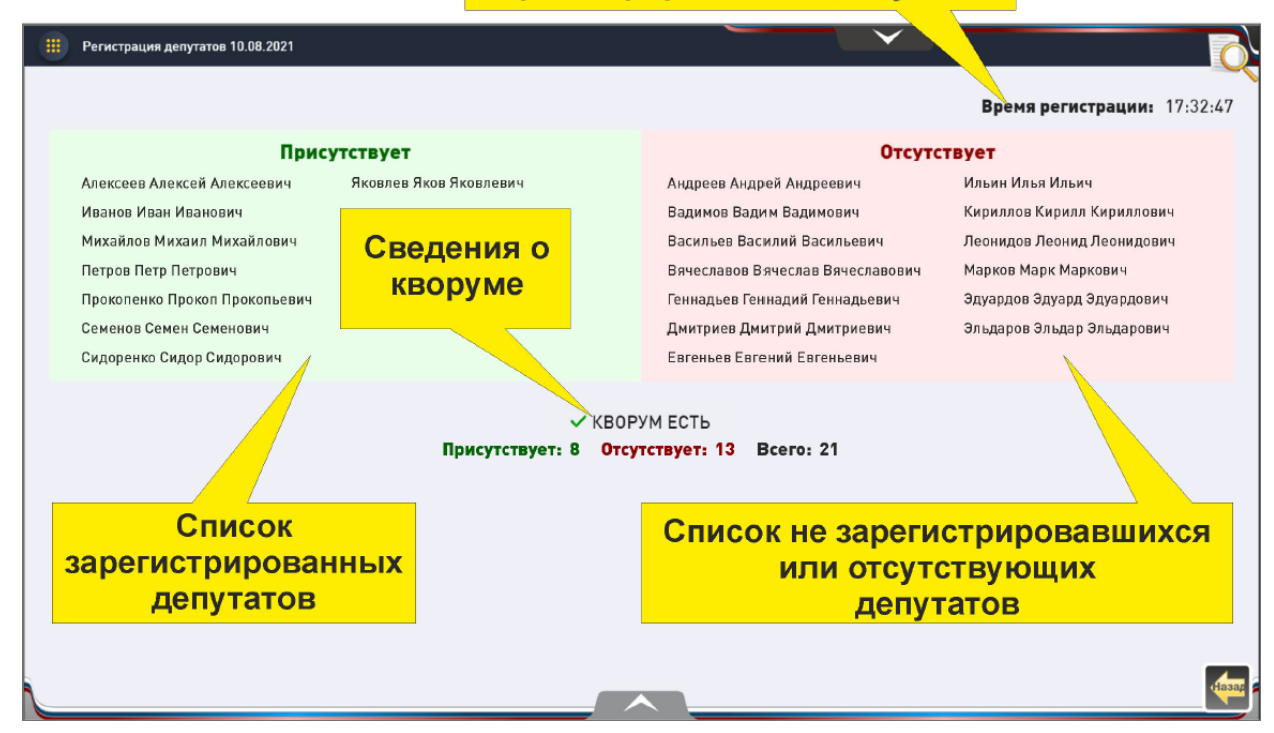

Рисунок 28. Окно просмотра списка зарегистрированных на заседании участников

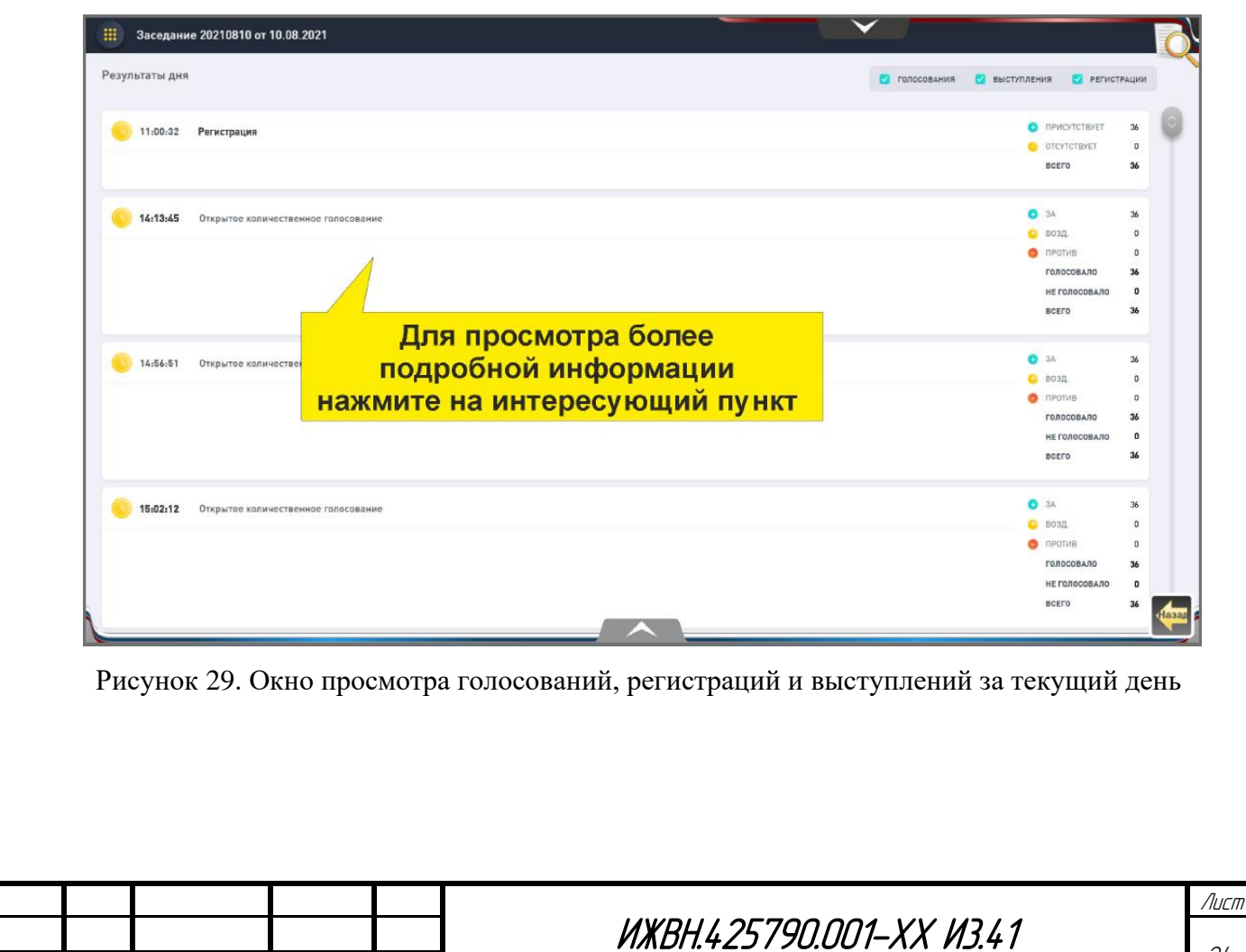

Подп. и дата

Инв. № дубл.

Взам. инв.

Подп. и дата

Инв. №подл.

Изм. Лист № докум. Подп. Дата

<span id="page-24-0"></span>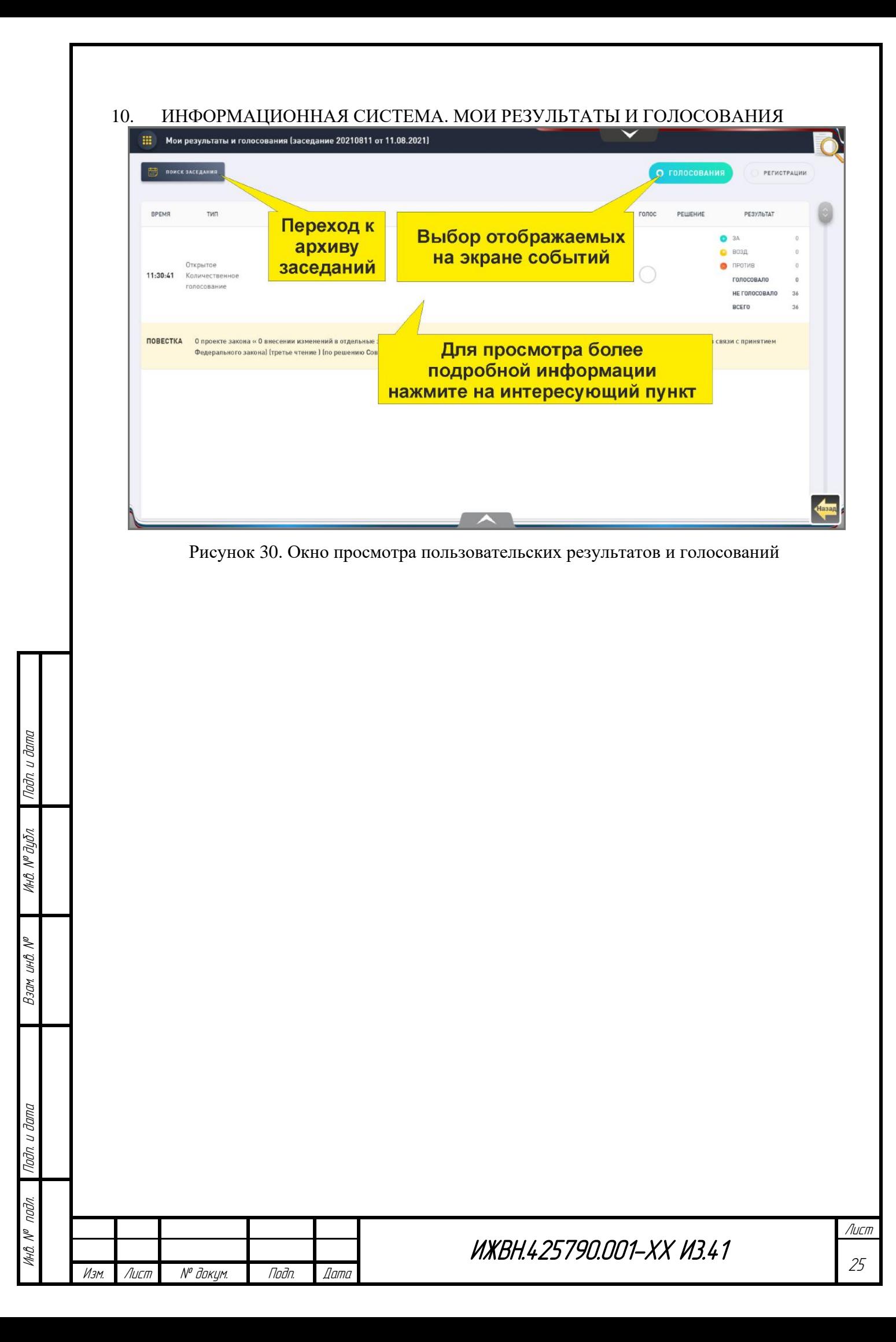

<span id="page-25-0"></span>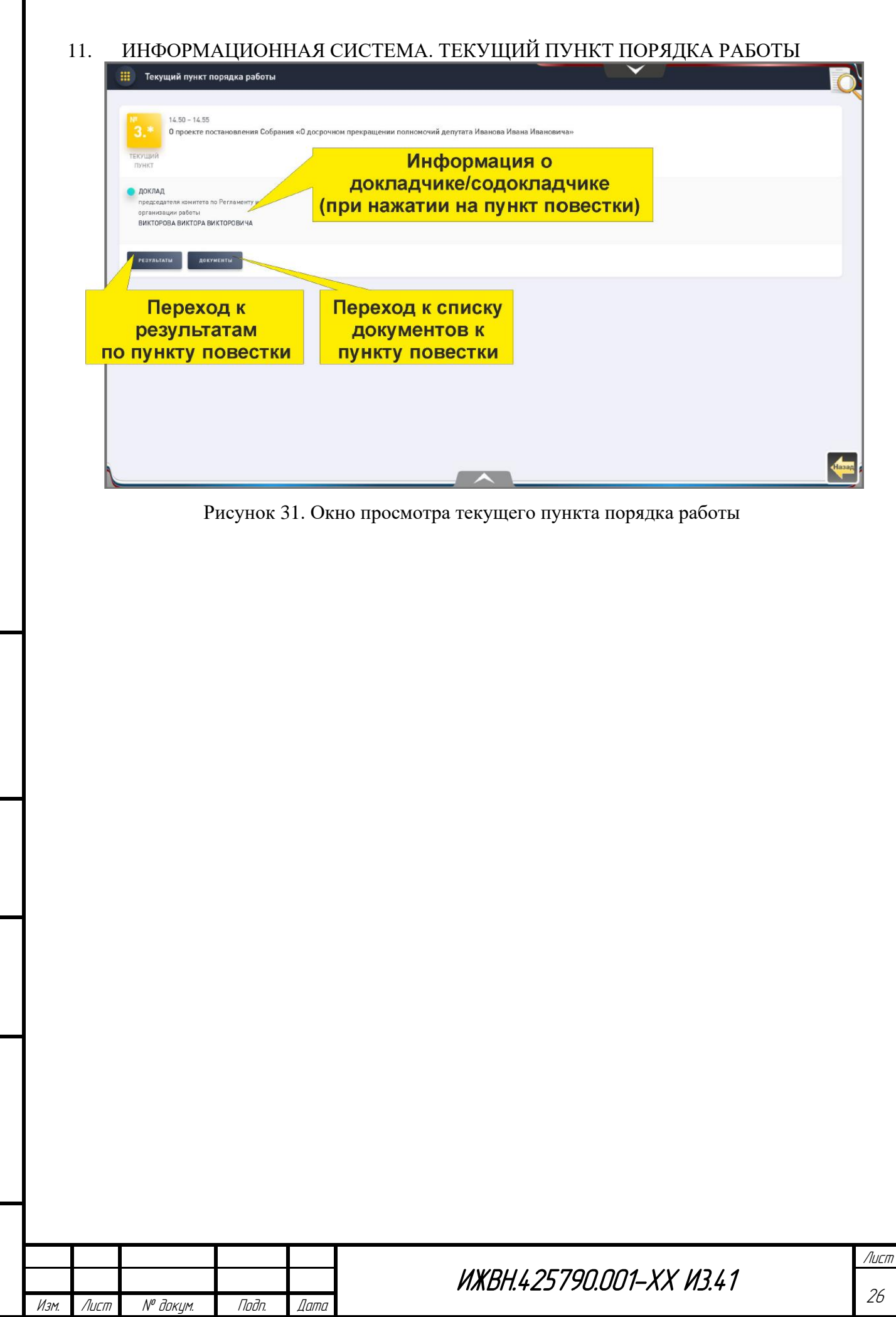

Инв. № дубл.

Взам. инв.

Подп. и дата

Инв. №подл.

<span id="page-26-0"></span>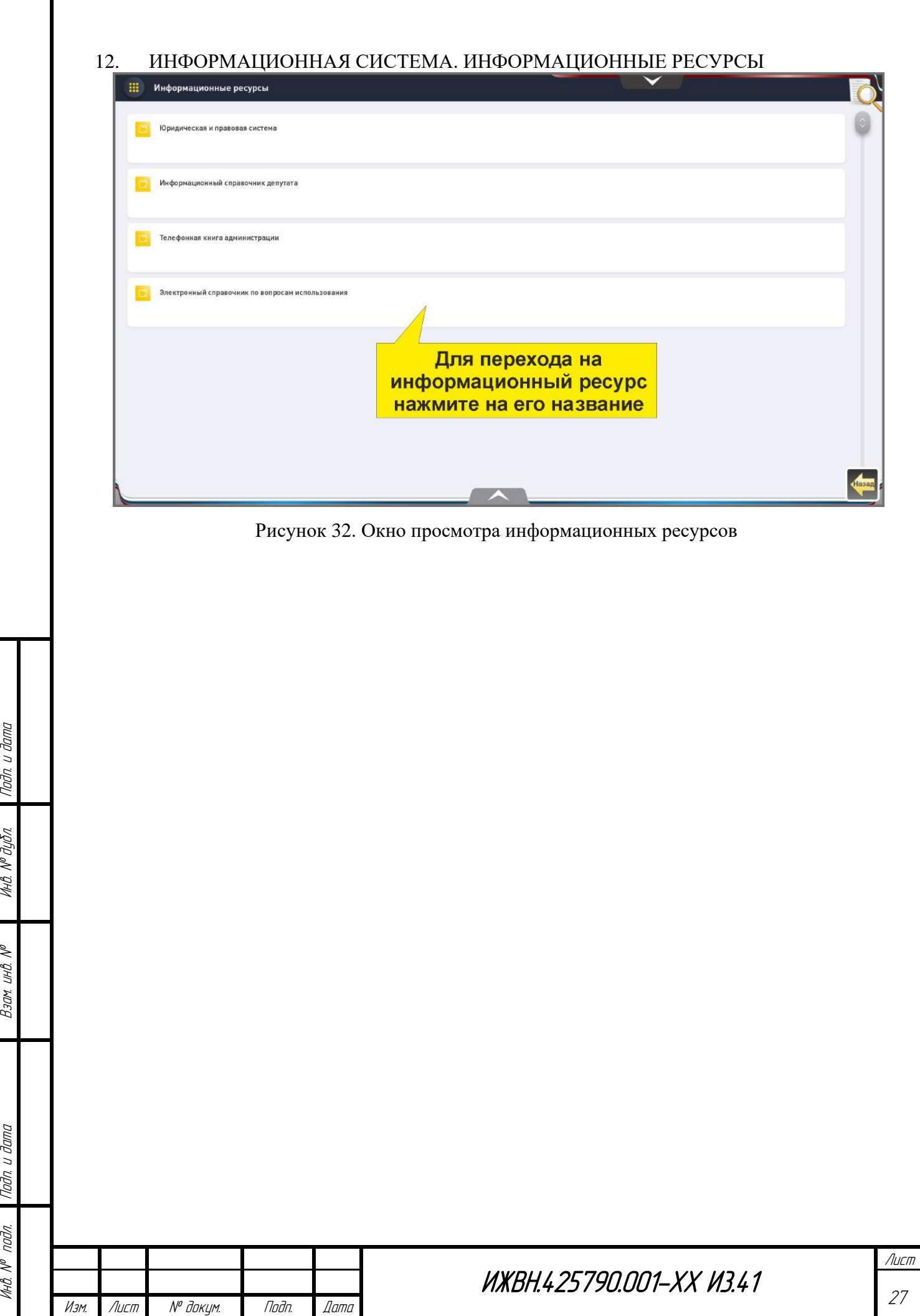

<span id="page-27-0"></span>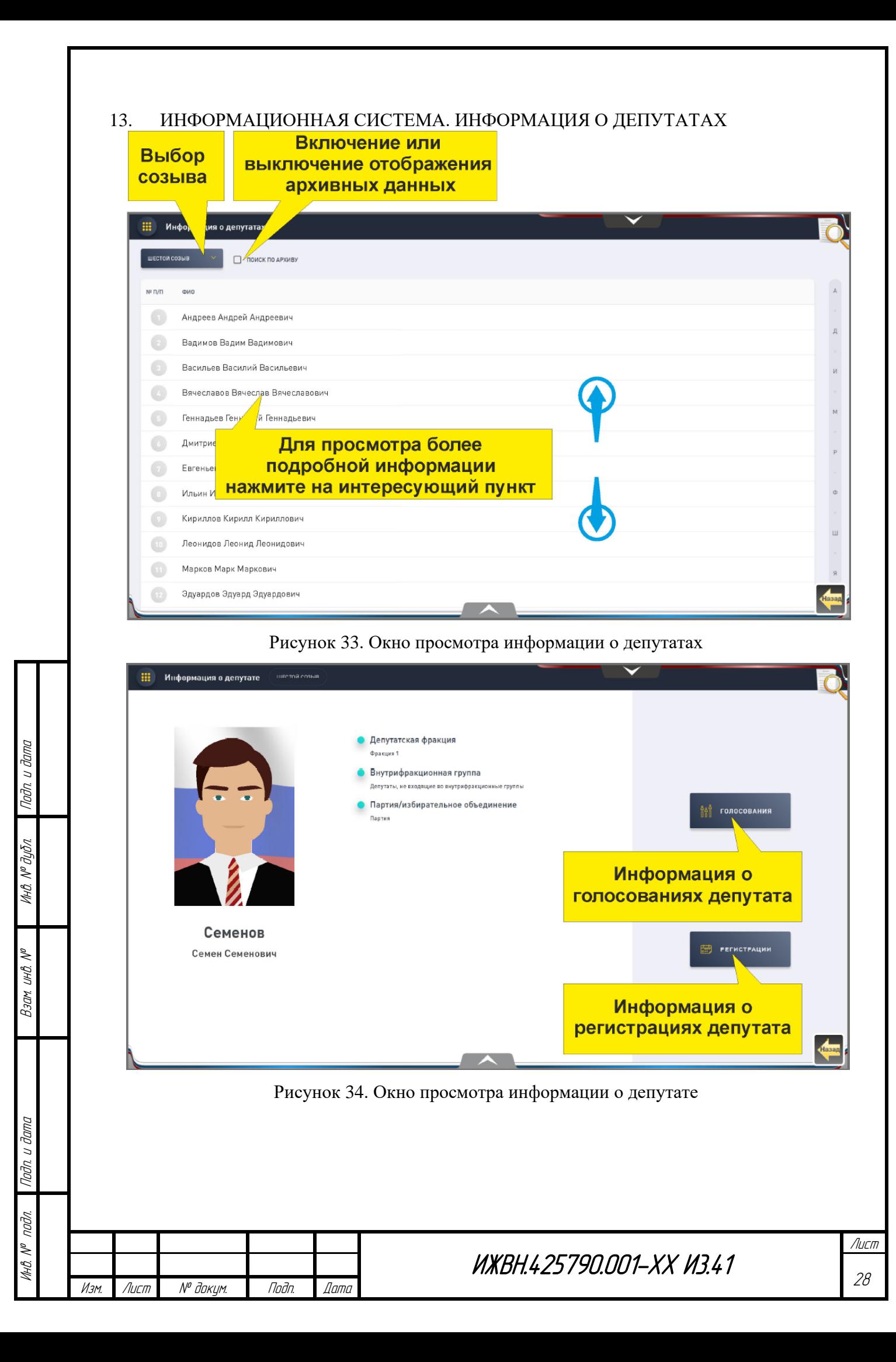

<span id="page-28-0"></span>![](_page_28_Picture_66.jpeg)

29

Подп. и дата

Инв. № дубл.

Взам. инв.

Подп. и дата

Инв.

№ подл.

<span id="page-29-0"></span>15. ИНФОРМАЦИОННАЯ СИСТЕМА. ФРАКЦИИ И ВНУТРИФРАКЦИОННЫЕ ГРУППЫ

![](_page_29_Picture_72.jpeg)

![](_page_29_Picture_73.jpeg)

Подп. и дата

Инв. № дубл.

Взам. инв.

Подп. и дата

Инв.

№ подл.

![](_page_30_Picture_63.jpeg)

№

<span id="page-30-0"></span>Г

### **17.ДОПОЛНИТЕЛЬНАЯ ОБЩАЯ ИНФОРМАЦИЯ**

#### <span id="page-31-0"></span>**Вызов специалиста из группы по техническому обслуживанию электронной системы**

Кнопка «СЕРВИС» предназначена для вызова на рабочее место в зале заседаний технического специалиста в случае обнаружения сбоев или отказов в работе электронной системы. При нажатии на кнопку «СЕРВИС» должен загореться индикатор кнопки «СЕРВИС», а на экране информационного терминала появляется надпись «ВЫЗОВ ПРИНЯТ». Повторное нажатие кнопки «СЕРВИС» приводит к отмене вызова, индикатор кнопки «СЕРВИС» гаснет, и исчезает надпись на экране информационного терминала.

#### **Проверка электронной системы**

По всем вопросам, связанным с работой электронной системы, можно обращаться к специалистам отдела информационных технологий и материально-технического обеспечения организационного управления аппарата Пермской городской Думы (кабинет 419, тел. 212-77-05).

#### **Обмен карточки для голосования**

Подп. и дата

Инв. № дубл.

Взам. инв.

Подп. и дата

Инв. №подл.

№

**В случае утери или неисправности карточки для голосования необходимо обратиться к начальнику организационного отдела организационного управления аппарата Пермской городской Думы Кислицыной Елене Николаевне. После изготовления новой карточки для голосования старая карточка становится непригодной для использования. Замена карточек для голосования производится в перерывах заседаний.**

![](_page_31_Picture_126.jpeg)